IBM Power Systems

# *PowerVM NovaLink*

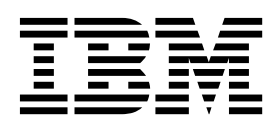

IBM Power Systems

# *PowerVM NovaLink*

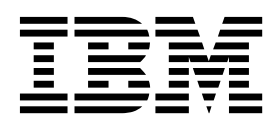

#### **Important**

Avant d'utiliser le présent document et le produit associé, prenez connaissance des informations figurant à la section [«Remarques», à la page 41.](#page-48-0)

Cette édition s'applique à IBM PowerVM NovaLink version 1.0.0.6, IBM AIX version 7.2, IBM AIX version 7.1, IBM AIX version 6.1, IBM Virtual I/O Server version 2.2.6.0 et à toutes les éditions et modifications ultérieures, sauf indication contraire dans les nouvelles éditions. Cette version ne s'exécute pas sur tous les modèles d'ordinateur à jeu d'instructions réduit (RISC) ni sur les modèles CISC.

LE PRESENT DOCUMENT EST LIVRE EN L'ETAT SANS AUCUNE GARANTIE EXPLICITE OU IMPLICITE. IBM DECLINE NOTAMMENT TOUTE RESPONSABILITE RELATIVE A CES INFORMATIONS EN CAS DE CONTREFACON AINSI QU'EN CAS DE DEFAUT D'APTITUDE A L'EXECUTION D'UN TRAVAIL DONNE.

Ce document est mis à jour périodiquement. Chaque nouvelle édition inclut les mises à jour. Les informations qui y sont fournies sont susceptibles d'être modifiées avant que les produits décrits ne deviennent eux-mêmes disponibles. En outre, il peut contenir des informations ou des références concernant certains produits, logiciels ou services non annoncés dans ce pays. Cela ne signifie cependant pas qu'ils y seront annoncés.

Pour plus de détails, pour toute demande d'ordre technique, ou pour obtenir des exemplaires de documents IBM, référez-vous aux documents d'annonce disponibles dans votre pays, ou adressez-vous à votre partenaire commercial.

Vous pouvez également consulter les serveurs Internet suivants :

- v [http://www.fr.ibm.com \(serveur IBM en France\)](http://www.fr.ibm.com)
- v [http://www.ibm.com/ca/fr \(serveur IBM au Canada\)](http://www.ibm.com/ca/fr)
- [http://www.ibm.com \(serveur IBM aux Etats-Unis\)](http://www.ibm.com)

*Compagnie IBM France Direction Qualité 17, avenue de l'Europe 92275 Bois-Colombes Cedex*

© Copyright IBM France 2017. Tous droits réservés.

**© Copyright IBM Corporation 2015, 2017.**

# **Table des matières**

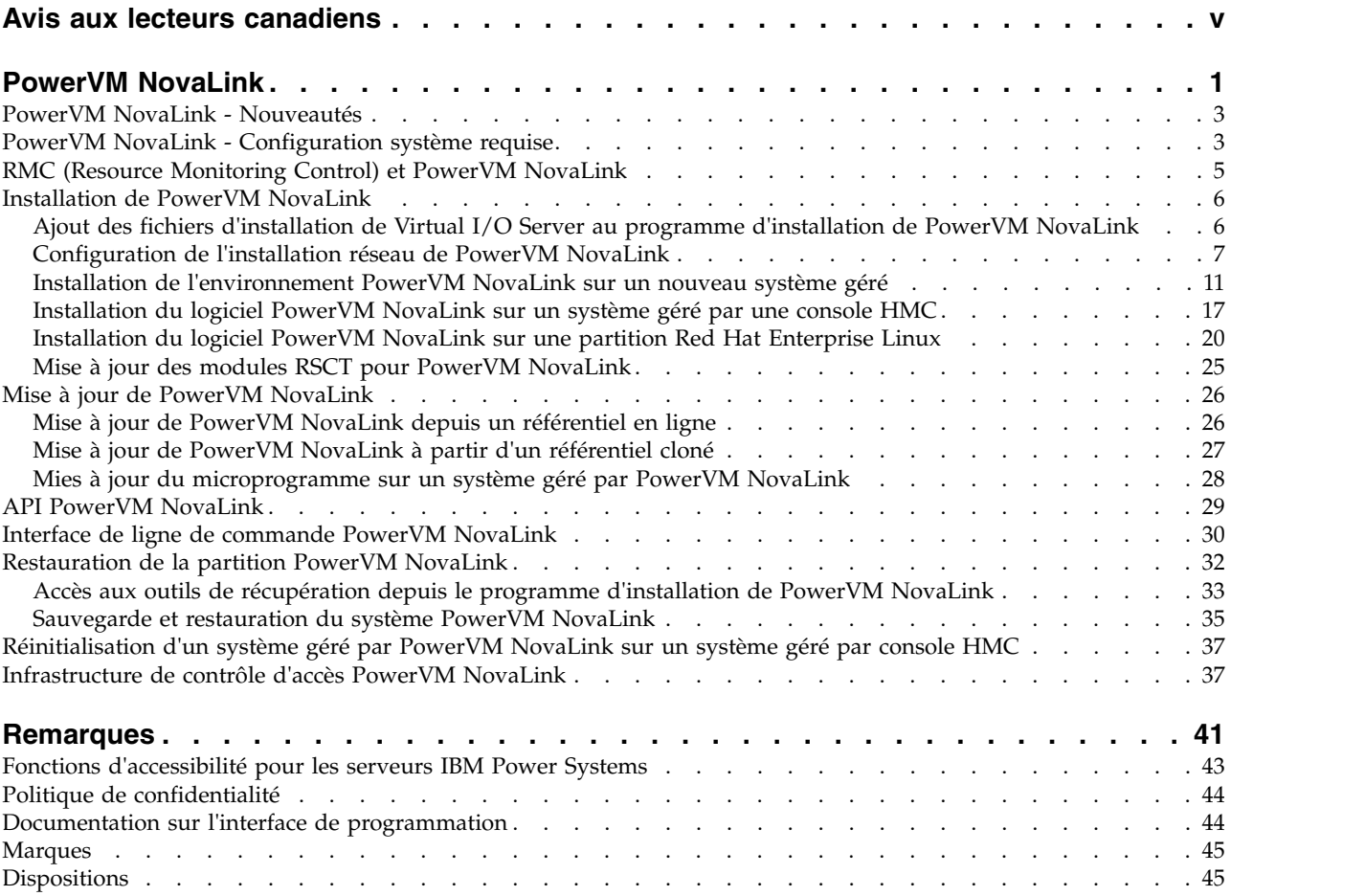

# <span id="page-6-0"></span>**Avis aux lecteurs canadiens**

Le présent document a été traduit en France. Voici les principales différences et particularités dont vous devez tenir compte.

### **Illustrations**

Les illustrations sont fournies à titre d'exemple. Certaines peuvent contenir des données propres à la France.

### **Terminologie**

La terminologie des titres IBM peut différer d'un pays à l'autre. Reportez-vous au tableau ci-dessous, au besoin.

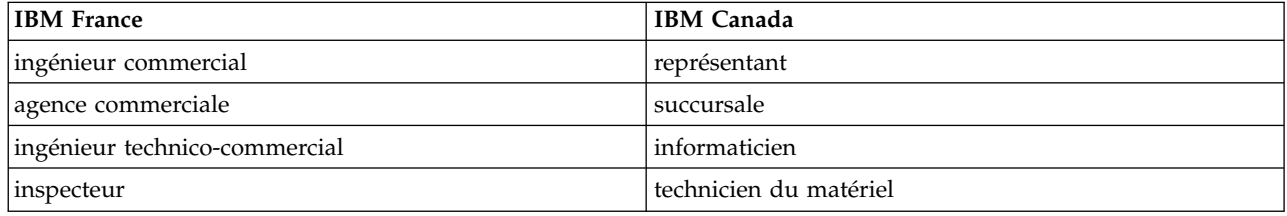

### **Claviers**

Les lettres sont disposées différemment : le clavier français est de type AZERTY, et le clavier français-canadien de type QWERTY.

### **OS/2 et Windows - Paramètres canadiens**

Au Canada, on utilise :

- v les pages de codes 850 (multilingue) et 863 (français-canadien),
- le code pays 002,
- le code clavier CF.

### **Nomenclature**

Les touches présentées dans le tableau d'équivalence suivant sont libellées différemment selon qu'il s'agit du clavier de la France, du clavier du Canada ou du clavier des États-Unis. Reportez-vous à ce tableau pour faire correspondre les touches françaises figurant dans le présent document aux touches de votre clavier.

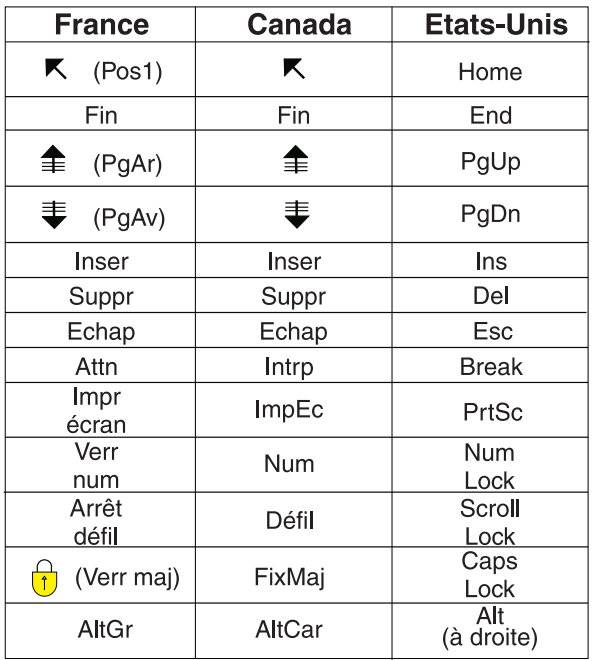

### **Brevets**

Il est possible qu'IBM détienne des brevets ou qu'elle ait déposé des demandes de brevets portant sur certains sujets abordés dans ce document. Le fait qu'IBM vous fournisse le présent document ne signifie pas qu'elle vous accorde un permis d'utilisation de ces brevets. Vous pouvez envoyer, par écrit, vos demandes de renseignements relatives aux permis d'utilisation au directeur général des relations commerciales d'IBM, 3600 Steeles Avenue East, Markham, Ontario, L3R 9Z7.

### **Assistance téléphonique**

Si vous avez besoin d'assistance ou si vous voulez commander du matériel, des logiciels et des publications IBM, contactez IBM direct au 1 800 465-1234.

# <span id="page-8-0"></span>**PowerVM NovaLink**

PowerVM NovaLink est un logiciel utilisé pour la gestion de la virtualisation. Vous pouvez installer PowerVM NovaLink sur un serveur PowerVM. PowerVM NovaLink active la gestion en Cloud, moderne et hautement évolutive et le déploiement des charges de travail critiques de l'entreprise. Vous pouvez utiliser PowerVM NovaLink pour fournir un grand nombre de machines virtuelles sur des serveurs PowerVM, ce rapidement et pour un coût réduit.

PowerVM NovaLink s'exécute sur une partition logique Linux sur un serveur à processeur POWER8 virtualisé par PowerVM. Vous pouvez gérer le serveur via une API REST ou à l'aide d'une interface de ligne de commande (CLI). Vous pouvez également gérer le serveur en utilisant PowerVC ou d'autres solutions OpenStack. PowerVM NovaLink est disponible sans coût supplémentaire pour des serveurs virtualisés par PowerVM.

PowerVM NovaLink peut être installé uniquement sur des serveurs à processeur POWER8.

### **Avantages de PowerVM NovaLink**

PowerVM NovaLink offre les avantages suivants :

- Fournit rapidement un grand nombre de machines virtuelles sur des serveurs PowerVM.
- v Simplifie le déploiement de nouveaux systèmes. Le programme d'installation de PowerVM NovaLink crée une partition PowerVM NovaLink et des partitions Virtual I/O Server (VIOS) sur le serveur, et installe les systèmes d'exploitation et le logiciel PowerVM NovaLink. Le programme d'installation de PowerVM NovaLink réduit le temps d'installation et facilite les déploiements reproductibles.
- v Réduit la complexité et augmente la sécurité de votre infrastructure de gestion de serveur. PowerVM NovaLink fournit une interface de gestion de serveur sur le serveur. Le réseau de gestion de serveur entre PowerVM NovaLink et ses machines virtuelles est sécurisé par la conception et est configuré avec une intervention minime de l'utilisateur.
- v Fonctionne avec PowerVC ou une autre solutions OpenStack pour gérer vos serveurs.
- v PowerVM NovaLink 1.0.0.6 prend en charge PowerVM Open I/O. Open I/O active les environnements SDE (environnement défini par les logiciels) pour la mise en réseau définie par logiciel (SDN) et le stockage. Comme Open I/O est hébergé par une seule partition Linux, celle-ci est ciblée pour les environnements cloud, de développement et de test. Les environnements de production pour lesquels la charge de travail ne dispose pas de résilience intégrée doivent continuer à utiliser Virtual I/O Server pour héberger Open I/O.

### **Architecture PowerVM NovaLink**

Le logiciel PowerVM NovaLink s'exécute sur une partition logique Ubuntu Linux, ou Red Hat Enterprise Linux version 7.3. La partition PowerVM NovaLink utilise des ressources d'entrée-sortie qui sont virtualisées par le serveur Virtual I/O Server. Le logiciel PowerVM NovaLink est distribué via l'utilisation du gestionnaire de package *dpkg* pour les versions Ubuntu de PowerVM NovaLink, et par le gestionnaire standard Red Hat Packet Manager (RPM) pour les versions Red Hat de PowerVM NovaLink, de façon similaire à tout autre logiciel sous Linux.

PowerVM NovaLink inclut un programme d'installation qui configure l'environnement PowerVM NovaLink en une action. Le programme d'installation de PowerVM NovaLink crée les partitions logiques Linux et Virtual I/O Server et installe les systèmes d'exploitation et le logiciel PowerVM NovaLink.

La pile PowerVM NovaLink se compose des services suivants :

v Les services de base PowerVM NovaLink fournissent des interfaces directes avec le système géré.

- API REST similaire à celle sur la console HMC (Hardware Management Console) et kit de développement logiciel python : <https://github.com/powervm/pypowervm>
- Interface de ligne de commande (CLI) pour l'interaction shell avec PowerVM. Cette interface CLI diffère de celle de la console HMC pour fournir une interface CLI PowerVM complète, englobant les configurations de l'hyperviseur et VIOS.
- v Les services OpenStack fournissent des pilotes et des plug-ins pour l'utilisation de solutions de gestion OpenStack, y compris PowerVC :
	- Pilote de virtualisation PowerVM pour OpenStack Nova : [https://github.com/openstack/nova](https://github.com/openstack/nova-powervm)[powervm](https://github.com/openstack/nova-powervm)
	- Agent de carte SEA PowerVM pour OpenStack Neutron : [https://github.com/openstack/](https://github.com/openstack/networking-powervm) [networking-powervm](https://github.com/openstack/networking-powervm)
	- Plug-ins d'agent de calcul PowerVM pour OpenStack Ceilometer : [https://github.com/openstack/](https://github.com/openstack/ceilometer-powervm) [ceilometer-powervm](https://github.com/openstack/ceilometer-powervm)

### **Cogestion de système géré**

Les serveurs à processeur POWER8 peuvent être cogérés par PowerVM NovaLink et une console HMC à la version 8.4.0 ou ultérieure. Une console HMC qui cogère une serveur à processeur POWER8 peut également gérer des serveurs à processeur POWER6 ou POWER7.

Quand un système géré est cogéré par la console HMC et PowerVM NovaLink, vous sélectionnez PowerVM NovaLink ou la console HMC pour être en mode maître. Certaines tâches de gestion de système, gestion de partition et Capacity on Demand (CoD) peuvent être effectuées uniquement depuis l'interface en mode maître. Si, par exemple, PowerVM NovaLink est en mode maître, vous pouvez exécuter des opérations de changement de partition uniquement via PowerVM NovaLink. Si vous souhaitez effectuer des opérations de changement de partition en utilisant la console HMC, vous devez placer la console HMC en mode maître.

Les mises à jour du microprogramme pour un système cogéré peuvent être effectuées uniquement depuis la console HMC. La console HMC doit être définie sur le mode maître pour effectuer la mise à jour du microprogramme.

Pour définir la console HMC sur le mode maître, exécutez la commande suivante depuis la ligne de commande HMC, où *système\_géré* correspond au nom du système géré : chcomgmt -m *système\_géré* -o setmaster -t norm

Après que vous avez terminé vos tâches sur la console HMC, exécutez la commande suivante depuis la ligne de commande HMC pour faire à nouveau de PowerVM NovaLink la console maître. chcomgmt -m *système\_géré* -o relmaster

**Remarque :** Quand un serveur est cogéré par la console HMC et PowerVM NovaLink, les profils de partition et les planifications système ne sont pas pris en charge, que la console HMC soit ou non définie sur le mode maître Alors que vous pouvez utiliser la console HMC pour modifier la configuration de virtualisation du système quand la console HMC est la console maître, vous devez utiliser l'interface graphique (ou l'interface de ligne de commande) de la console HMC Etendue car celle-ci est optimisée pour la gestion de la configuration en cours d'une partition. Vous devez cependant utiliser PowerVC ou une autre solution OpenStack pour gérer la virtualisation pour vos serveurs PowerVM NovaLink.

La console HMC conserve ses rôles de gestion matérielle et des services dans un environnement cogéré, même quand elle n'est pas en mode maître. Toutefois, vous devez définir la console HMC sur le mode maître pour effectuer des opérations modifiant l'état du système. Les opérations qui changent l'état du système incluent la mise à jour du microprogramme, la réparation et la vérification, la mise sous ou hors tension.

<span id="page-10-0"></span>Pour plus d'informations sur OpenStack, voir la documentation OpenStack [\(http://docs.openstack.org/\)](http://docs.openstack.org/).

Pour plus d'informations sur PowerVC, voir les informations sur PowerVC Standard Edition de l'IBM® Knowledge Center [\(https://www.ibm.com/support/knowledgecenter/SSXK2N\)](https://www.ibm.com/support/knowledgecenter/SSXK2N).

### **PowerVM NovaLink - Nouveautés**

Prenez connaissance des nouveautés et des modifications apportées à rubrique PowerVM NovaLink depuis la dernière mise à jour de cette collection.

### **Juin 2017**

Les mises à jour suivantes ont été apportées au contenu :

- v Le programme d'installation de PowerVM NovaLink prend désormais en charge l'installation *automatisée* installation de Red Hat Enterprise Linux (RHEL) via un fichier kickstart configuré. Pour plus d'informations sur l'installation de PowerVM NovaLink sur une partition logique RHEL, voir [«Installation du logiciel PowerVM NovaLink sur une partition Red Hat Enterprise Linux», à la page 20.](#page-27-0)
- PowerVM NovaLink prend en charge PowerVM Open I/O, qui prend en charge les environnements SDE (Software Defined Environment, environnement défini par les logiciels) pour la mise en réseau définie par logiciel (SDN) et le stockage.

### **Décembre 2016**

Les mises à jour suivantes ont été apportées au contenu :

- v PowerVM NovaLink prend également en charge Red Hat Enterprise Linux (RHEL) version 7.3 ou ultérieure. Pour plus d'informations sur l'installation de PowerVM NovaLink sur une partition logique RHEL, voir [«Installation du logiciel PowerVM NovaLink sur une partition Red Hat Enterprise Linux»,](#page-27-0) [à la page 20.](#page-27-0)
- v Mise à jour d'informations dans différentes rubriques à des fins de clarté.

### **PowerVM NovaLink - Configuration système requise**

Pour garantir le succès de l'opération, le matériel et le logiciel PowerVM NovaLink doivent satisfaire des critères spécifiques.

### **Configuration requise pour les serveurs POWER8**

PowerVM NovaLink peut être installé sur des serveurs à processeur POWER8 dotés du niveau de microprogramme FW840.11 ou supérieur. Il est cependant fortement recommandé de disposer d'une installation du microprogramme le plus récent, et toutes les fonctions SDE (environnement défini par les logiciels) sont prises en charge uniquement si le microprogramme est au niveau FW860.12 ou supérieur.

### **Exigences concernant la partition PowerVM NovaLink**

PowerVM NovaLink requiert sa propre partition sur son système géré. Le tableau répertorie les ressources système requises par la partition PowerVM NovaLink.

| Configuration système requise | Environnement VIOS standard                                                                          | PowerVM Open I/O (SDN et SDE)                               |
|-------------------------------|----------------------------------------------------------------------------------------------------|-------------------------------------------------------------|
| Processeurs                   | 0,5 processeur partagé et non bridé, avec un poids différent de zéro et deux<br>processeurs virtuels |                                                             |
| Mémoire                       | 4,5 Go, ajustés à 2,5 Go après<br>l'installation                                                     | 8 à 64 Go, en fonction du nombre de<br>partitions hébergées |

*Tableau 1. Configuration système requise pour la partition PowerVM NovaLink*

| Configuration système requise | Environnement VIOS standard                  | PowerVM Open I/O (SDN et SDE)                                                                      |
|-------------------------------|----------------------------------------------|----------------------------------------------------------------------------------------------------|
| Stockage                      | >= 30 Go de stockage vSCSI (LV, PV,<br>NPIV) | SDN uniquement : >= 30 Go de<br>stockage vSCSI (LV, PV, NPIV) SDN<br>+ Stockage : disque SAS local |
| E-S physiques                 | Aucun                                        | Adaptateurs de réseau physique<br>(SDN et SDE), unités SAS (SDE)                                   |
| Réseau                        | Ethernet virtuel                             |                                                                                                    |

*Tableau 1. Configuration système requise pour la partition PowerVM NovaLink (suite)*

Si vous installez l'environnement PowerVM NovaLink sur un nouveau système géré, le programme d'installation de PowerVM NovaLink crée automatiquement la partition PowerVM NovaLink. Quand le programme d'installation de PowerVM NovaLink crée la partition PowerVM NovaLink sur un nouveau système géré, le programme d'installation de PowerVM NovaLink utilise toujours du stockage virtualisé fourni par Virtual I/O Server, sauf quand l'installation est effectuée en mode SDE. . Le programme d'installation crée des volumes logiques depuis le serveur VIOS rootvg pour la partition PowerVM NovaLink. Si vous définissez le programme d'installation de PowerVM NovaLink pour qu'il utilise la redondance d'entrée-sortie, le stockage pour la partition PowerVM NovaLink est automatiquement mis en miroir pour la redondance via RAID 1.

Lorsque vous installez PowerVM NovaLink en mode SDE Open I/O, le programme d'installation de PowerVM NovaLink utilise le stockage local disponible sur le serveur PowerVM pour la partition PowerVM NovaLink.

Si vous installez le logiciel PowerVM NovaLink sur un système déjà géré par une console HMC, utilisez la console HMC pour créer une partition logique Linux disposant de la quantité requise de ressources. Quand vous utilisez la console HMC pour créer la partition logique Linux, définissez l'indicateur powervm mgmt capable sur vrai (true).

PowerVM NovaLink installe par défaut Ubuntu 16.04.2 LTS, mais prend également en charge Red Hat Enterprise Linux version 7.3 ou ultérieure. Le programme d'installation fournit une option d'installation de RHEL une fois que la configuration requise du système est terminée.

### **Environnement PowerVM Open I/O SDE**

En mode Open I/O SDE (Software Defined Environment), le programme d'installation de PowerVM NovaLink n'installe pas le serveur VIOS dans le cadre du processus d'installation car la partition PowerVM NovaLink héberge le stockage et le réseau pour les partitions logiques client.

En mode Open I/O SDE, la partition PowerVM NovaLink doit exécuter le système d'exploitation Ubuntu Linux. Le système d'exploitation Red Hat Enterprise Linux n'est actuellement pas pris en charge car le niveau de noyau doit être à la version 4.8 ou ultérieure. Pour prendre en charge le fonctionnement de Live Partition Mobility en mode SDE, une partition de maintenance de transfert (MSP) est requise. Pour installer une partition MSP sur le système PowerVM, vous pouvez exécuter la commande suivante : sudo apt install pvm-msp

### **Systèmes d'exploitation pris en charge pour les partitions logiques hébergées**

PowerVM NovaLink prend en charge tous les systèmes d'exploitation pris en charge sur les type machine et modèle du système géré.

### **Exigences concernant la partition Virtual I/O Server**

PowerVM NovaLink requiert Virtual I/O Server version 2.2.5.0 ou ultérieure

<span id="page-12-0"></span>Si vous installez l'environnement PowerVM NovaLink sur un nouveau système géré, configurez un disque avec au moins 60 Go de stockage pour chaque instance Virtual I/O Server que vous prévoyez de créer sur le système. Vous pouvez configurer les disques sur votre stockage SAS local connecté en série ou sur votre réseau de stockage SAN. Si vous créer deux instances de Virtual I/O Server, créez chaque disque sur un contrôleur SAS distinct ou sur une carte Fibre Channel (FC) pour la redondance. Sinon, les besoin en ressources pour des serveurs Virtual I/O Server installés bar le programme d'installation de PowerVM NovaLink sont les mêmes que ceux pour des serveurs Virtual I/O Server qui ne sont pas installés par le programme d'installation de PowerVM NovaLink.

Pour plus d'informations sur les exigences requises pour des partitions logiques Virtual I/O Server, voir [Planification de Virtual I/O Server.](http://www.ibm.com/support/knowledgecenter/POWER8/p8hb1/p8hb1_vios_planning.htm)

### **Technologie RSCT pour les connexions RMC**

Pour activer la prise en charge des adresses locales à liaison IPv6 pour les connexions RMC (Resource Monitoring Control), mettez à jour les modules RSCT (Reliable Scalable Cluster Technology) sur les partitions logiques AIX et Linux pour être à la version 3.2.1.0 ou ultérieure.

Pour des informations sur la mise à jour de modules RSCT, voir [«Mise à jour des modules RSCT pour](#page-32-0) [PowerVM NovaLink», à la page 25.](#page-32-0)

### **Exigences concernant PowerVC**

PowerVC version 1.3 ou ultérieure est requis pour gérer un hôte PowerVM NovaLink. PowerVC version 1.3.2 ou ultérieure est requis pour gérer un hôte disposant de PowerVM NovaLink version 1.0.0.4 ou ultérieure, qu'il soit ou non utilisé en mode SDN (mise en réseau définie par logiciel).

### **Exigences concernant la console HMC (Hardware Management Console)**

La console HMC version 8.4.0, module de mise à jour 1, ou version ultérieure, est requise pour cogérer un système avec PowerVM NovaLink.

### **RMC (Resource Monitoring Control) et PowerVM NovaLink**

Resource Monitoring Control (RMC) est utilisé par une console de gestion pour effectuer des opérations dynamiques sur une partition logique. Les connexions RMC entre PowerVM NovaLink et chaque partition logique sont routées via un réseau virtuel interne dédié. Ce type de configuration simplifie l'architecture de réseau pour RMC, ce qui augmente la résilience du réseau face aux attaques de sécurité.

Le réseau virtuel interne RMC est configuré de façon à permettre aux partitions logiques client de communiquer uniquement avec la partition PowerVM NovaLink et non les unes avec les autres.

Pour simplifier la configuration du réseau virtuel interne RMC, affectez une adresse locale avec liaisons IPv6 aux interfaces réseau virtuelles RMC. Pour affecter des adresses de ce type aux interfaces réseau virtuelles RMC sur des partitions logiques AIX et Linux, les modules RSCT (Reliable Scalable Cluster Technology) doivent être à la version 3.2.1.0 ou ultérieure. Pour plus d'informations sur la façon de mettre à jour des modules RSCT, voir [«Mise à jour des modules RSCT pour PowerVM NovaLink», à la](#page-32-0) [page 25.](#page-32-0)

Une console HMC (Hardware Management Console) ne peut pas utiliser le réseau virtuel interne RMC, même si la console HMC cogère le système avec PowerVM NovaLink. Pour qu'une console HMC effectue des opérations dynamiques sur un système cogéré, vous devez configurer une connexion RMC entre la console HMC et chaque partition logique.

### <span id="page-13-0"></span>**Installation de PowerVM NovaLink**

Utilisez le programme d'installation de PowerVM NovaLink pour installer la totalité de l'environnement PowerVM NovaLink sur un nouveau système géré (installation Greenfield). Ou bien, pour les systèmes déjà en cours d'exécution et gérés par une console HMC (Hardware Management Console), créez une partition logique Linux et utilisez le programme d'installation de PowerVM NovaLink pour préparer et installer le système d'exploitation Linux et le logiciel PowerVM NovaLink (ainsi que les logiciels associés).

Si vous prévoyez d'utiliser le programme d'installation de PowerVM NovaLink pour installer la totalité de l'environnement PowerVM NovaLink sur un nouveau système géré, ajoutez les fichiers d'installation Virtual I/O Server à l'image PowerVM NovaLink.

Pour simplifier l'installation de PowerVM NovaLink sur plusieurs serveurs, configurez un serveur d'amorçage réseau (bootp) pour une installation de PowerVM NovaLink depuis un réseau.

### **Ajout des fichiers d'installation de Virtual I/O Server au programme d'installation de PowerVM NovaLink**

Le programme d'installation PowerVM NovaLink téléchargé contient une copie du système d'exploitation Ubuntu Linux et le logiciel PowerVM NovaLink. Pour installer l'intégralité de l'environnement PowerVM NovaLink sur de nouveaux serveurs, ajoutez les fichiers d'installation Virtual I/O Server (VIOS) au programme d'installation de PowerVM NovaLink.

Avant d'ajouter les fichiers d'installation VIOS au programme d'installation de PowerVM NovaLink, exécutez les tâches suivantes :

- v Si vous n'en disposez pas déjà, téléchargez le programme d'installation de PowerVM NovaLink. Vous pouvez télécharger le programme d'installation de PowerVM NovaLink depuis le site de support My Entitled Systems [\(http://www.ibm.com/server/eserver/ess\)](http://www.ibm.com/server/eserver/ess), section **My entitled software**. Téléchargez le programme d'installation correspondant au code dispositif **5692-A6P 2324 NovaLink**. Utilisez le programme d'installation pour créer une clé USB amorçable. Ou bien, vous pouvez ajouter le programme d'installation à un serveur d'amorçage réseau pour des installations en réseau.
- v Procurez-vous les disques d'installation de Virtual I/O Server.
- v Procurez-vous un PC ou un ordinateur portable Linux. Le PC ou l'ordinateur portable Linux doit disposer d'au moins 60 Go d'espace disponible.

Pour ajouter des fichiers d'installation Virtual I/O Server au programme d'installation de PowerVM NovaLink, exécutez la procédure ci-après.

- 1. Accédez à l'interface de ligne de commande sur le PC ou l'ordinateur portable Linux.
- 2. Insérez le premier disque d'installation Virtual I/O Server et extrayez l'image disque dans votre répertoire de base en entrant la commande suivante. Remplacez */dev/srx* par le nom d'unité (par exemple, /dev/sr0).

```
sudo cat /dev/srx > $HOME/dvdimage.v1.iso
```
3. Insérez le second disque d'installation Virtual I/O Server et extrayez l'image disque dans votre répertoire de base en entrant la commande suivante. Remplacez *srx* par le nom d'unité (par exemple, sr0).

sudo cat /dev/*srx* > \$HOME/dvdimage.v2.iso

- 4. Copiez le programme d'installation de PowerVM NovaLink dans le répertoire de base sur le PC ou l'ordinateur portable Linux.
- 5. Copiez les fichiers d'installation depuis les images d'installation Virtual I/O Server en entrant les commandes suivantes.

```
sudo mkdir -p /tmp/mount_point
sudo mkdir /vios_files
sudo mount -o loop $HOME/dvdimage.v1.iso /tmp/mount_point
```

```
sudo cp /tmp/mount_point/nimol/ioserver_res/booti.chrp.mp.ent.Z /vios_files/
sudo cp /tmp/mount_point/nimol/ioserver_res/ispot.tar.Z /vios_files/
sudo cp /tmp/mount_point/nimol/ioserver_res/bosinst.data /vios_files/
sudo cp /tmp/mount_point/usr/sys/inst.images/mksysb_image /vios_files/
sudo cp /tmp/mount_point/usr/sys/inst.images/mksysb_image2 /vios files/
sudo umount /tmp/mount_point
sudo mount -o loop $HOME/dvdimage.v2.iso /tmp/mount_point
sudo cp /tmp/mount_point/usr/sys/inst.images/mksysb_image /vios_files/mksysb_image3
sudo umount /tmp/mount_point
```
- 6. Ouvrez le fichier /vios\_files/bosinst.data dans un éditeur de texte et définissez l'entrée SIZE\_MB à la section target disk data sur SIZE\_MB=61140.
- 7. Copiez les fichier depuis le programme d'installation de PowerVM NovaLink en entrant les commandes suivantes. Assurez-vous que le répertoire caché .disk est bien copié dans le nouveau répertoire.

```
sudo mkdir /novalink
sudo mount -o loop $HOME/novalink ppc64el v1.iso /tmp/mount point
cd /novalink
sudo cp -pR /tmp/mount_point/* .
sudo cp -pR /tmp/mount point/.disk .
```
8. Copiez les fichiers d'installation Virtual I/O Server dans le répertoire vios/inst.images en entrant la commande suivante.

```
sudo cp /vios_files/* /novalink/vios/inst.images/
```
9. Régénérez le programme d'installation de PowerVM NovaLink avec les fichiers d'installation Virtual I/O Server en entrant la commande suivante sur une ligne.

```
genisoimage -r -T -udf --allow-limited-size --netatalk -chrp-boot
    -iso-level 4 -part -no-desktop -o $HOME/novalink-ubuntu-ppc64el.iso /novalink
```
- 10. Pour créer une clé USB amorçable à l'aide de l'image de PowerVM NovaLink, exécutez la procédure suivante. Si vous prévoyez d'installer PowerVM NovaLink depuis un serveur d'amorçage réseau (netboot), vous n'avez pas besoin d'effectuer cette étape.
	- a. Insérez une clé USB dans le PC ou l'ordinateur portable. La clé USB doit avoir au moins 6 Go d'espace disponible.
	- b. Utilisez la commande **dmesg** pour afficher le nom d'unité de la clé USB (par exemple, sdc).
	- c. Entrez la commande **mount** pour rechercher des partitions sur la clé USB. S'il existe des partitions, entrez la commande **umount** en tant qu'utilisateur root (racine) pour démonter toutes les partitions de la clé USB. Si, par exemple, le nom d'unité est /dev/sdc, exécutez la commande **mount** et rechercher les points de montage avec /dev/sdc*x* (par exemple, /dev/sdc1). Entrez la commande umount /dev/sdc*x* pour tout point de montage détecté.
	- d. Copiez l'image sur la clé USB en entrant la commande suivante. Remplacez */dev/sdx* par le nom d'unité.
		- dd if=novalink-ubuntu-ppc64el.iso of=*/dev/sdx* bs=1M

#### **Information associée**:

 $\Box$  [Personnalisation et utilisation du fichier bosinst.data](http://www.ibm.com/support/knowledgecenter/ssw_aix_71/com.ibm.aix.install/bosinst.data_custom.htm)

# **Configuration de l'installation réseau de PowerVM NovaLink**

Pour simplifier l'installation de PowerVM NovaLink sur plusieurs serveurs, vous pouvez choisir d'installer PowerVM NovaLink depuis un réseau en utilisant un amorçage du réseau.

Exécutez les tâches suivantes pour configurer l'installation de PowerVM NovaLink :

- v Configurez un serveur bootp pour les demandes d'amorçage réseau.
- Configurez un serveur tftp pour le téléchargement des fichiers initiaux.
- Configurez un serveur http pour le téléchargement des autres fichiers.

Pour configurer un serveur d'amorçage réseau (bootp) pour l'installation de PowerVM NovaLink sur une partition logique Ubuntu Linux d'un système POWER8 ou x86, procédez comme suit :

- 1. Accédez à la ligne de commande d'une partition logique Ubuntu Linux.
- 2. Installez le protocole *bootp* sur la partition logique Ubuntu Linux en entrant la commande suivante : sudo apt-get install bootp
- 3. Vérifiez que votre système exécute *systemd* ou *upstart* comme démon *init* par défaut. Il est possible que les versions à partir d'Ubuntu 15.04 utilisent le démon *systemd* et que les versions antérieures, par exemple Ubuntu 14.04 LTS, utilisent le démon *upstart* par défaut. Pour la partition logique Ubuntu qui exécute le démon *upstart* (comme Ubuntu 14.04 LTS), créez le fichier de service netboot (bootp) /etc/init/bootp.conf en entrant la commande sudo vi /etc/init/bootp.conf. Entrez le texte suivant dans le fichier /etc/init/bootp.conf.

```
# bootp - myservice job file
description "my service description"
author "Me "
# Stanzas
## Stanzas control when and how a process is started and stopped
# See a list of stanzas here: http://upstart.ubuntu.com/wiki/Stanzas#respawn
# When to start the service
start on runlevel [2345]
# When to stop the service
stop on runlevel [016]
# Essentially lets upstart know the process will detach itself to the background
expect fork
# Automatically restart process if crashed
respawn
script
    # Start the process
    exec /usr/sbin/bootpd -d2 /etc/bootptab 2> /var/log/bootp.log &
end script
```
Pour la partition logique Ubuntu qui exécute le démon *systemd* (comme Ubuntu 15.04 ou version ultérieure), créez le fichier de service netboot (bootp) /etc/systemd/system/bootp.service en entrant la commande sudo vi /etc/systemd/system/bootp.service. Entrez le texte suivant dans le fichier /etc/systemd/system/bootp.service :

# The bootp.service file [Unit] Description=Bootp Service

[Service] Type=forking Restart=always

# Start it up ExecStart=/usr/sbin/bootp -d2 /etc/bootptab 2> /var/log/bootp.log &

# And stop it this way. See ApMain signal handler KillSignal=SIGTERM

[Install] WantedBy=multi-user.target

4. Créez le fichier de base de donnes du serveur netboot (bootp) /etc/bootptab en entrant la commande sudo vi /etc/bootptab. Entrez le texte suivant dans le fichier /etc/bootptab. Remplacez *HOST\_IP\_ADDRESS*, *SUBNET MASK*, *GATEWAY\_IP\_ADDRESS*, *DOMAIN\_NAME*, *NAME\_SERVER\_IP\_ADDRESS* et *BOOT\_SERVER\_IP\_ADDRESS* par les valeurs de votre réseau.

neo-dev-19:\

bf=core.elf:\ ip=HOST\_IP\_ADDRESS:\ sm=SUBNET\_MASK:\

gw=GATEWAY\_IP\_ADDRESS:\ dn=DOMAIN\_NAME:\ ns=NAME\_SERVER\_IP\_ADDRESS:\ sa=BOOT\_SERVER\_IP\_ADDRESS:

5. Rechargez les informations de configuration de service.

Pour la partition logique Ubuntu qui exécute le démon *upstart* (comme Ubuntu 14.04 LTS et les versions antérieures) entrez la commande suivante :

sudo initctl reload-configuration

Pour la partition logique Ubuntu qui exécute le démon *systemd* (comme Ubuntu 15.04 et les versions ultérieures) entrez la commande suivante :

sudo systemctl daemon-reload

6. Démarrez le service bootp en entrant les commandes suivantes :

sudo service isc-dhcp-server stop sudo service bootp start

- 7. Installez les modules *tfptd-hpa* et *tftp-hpa* sur la partition logique Ubuntu Linux en exécutant la commande **sudo apt-get install tftpd-hpa apache2**. A l'issue de l'installation des modules, le serveur tftp démarre en mode sécurisé et utilise /var/lib/tftpboot comme répertoire principal (root).
- 8. Créez un fichier grub /var/lib/tftpboot/core.elf qui prend en charge l'amorçage réseau en entrant la commande suivante sur une ligne : grub-mkimage --output=/var/lib/tftpboot/core.elf --format=powerpc-ieee1275 boot configfile echo elf http ieee1275 fb linux loadenv ls net normal ofnet reboot regexp serial sleep tftp time true date -p /.

Un fichier core.elf préconfiguré se trouve dans le fichier ISO du programme d'installation, dans /pvm/core.elf. Voir [step.](#page-18-1)

9. Créez un fichier /var/lib/tftpboot/grub.cfg. Un fichier modèle se trouve dans le fichier ISO du programme d'installation, à l'emplacement suivant : /pvm/sample\_grub.cfg. Ou bien, vous pouvez créer un fichier /var/lib/tftpboot/grub.cfg en entrant la commande sudo vi /var/lib/tftpboot/ grub.cfg puis en indiquant le texte suivant dans le fichier /var/lib/tftpboot/grub.cfg . Remplacez *GATEWAY\_ADDRESS*, *SUBNET MASK*, *GATEWAY\_IP\_ADDRESS* et *HOST\_NAME* par les valeurs de votre réseau.

```
# Sample GRUB configuration for NovaLink network installation
set default=0
set timeout=-1
menuentry 'PowerVM NovaLink Install/Repair' {
insmod http
 insmod tftp
regexp -s 1:mac_pos1 -s 2:mac_pos2 -s 3:mac_pos3 -s 4:mac_pos4 -s 5:mac_pos5 -s 6:mac_pos6
\{(\ldots);(\ldots);(\ldots);(\ldots);(\ldots);(\ldots)\} $ {net_default_mac}
set bootif=01-${mac_pos1}-${mac_pos2}-${mac_pos3}-${mac_pos4}-${mac_pos5}-${mac_pos6}
regexp -s 1:prefix \overline{f}(.*)\cdot(\cdot,*)^T ${net_default_ip}
# Setup variables with values from Grub's default variables
set ip=${net default ip}
 set serveraddress=${net default server}
set domain=${net ofnet network domain}
# If tftp is desired, replace http with tftp in the following line
set root=http,${serveraddress}
 set gateway=GATEWAY_ADDRESS
 set netmask=SUBNET MASK
set nameserver=NAME_SERVER_IP_ADDRESS
set hostname=HOST_NAME
# In this sample file, the directory novalink is assumed to exist on the
# BOOTP server and has the NovaLink ISO content
 linux //novalink/install/vmlinux \
 live-installer/net-image=http://${serveraddress}/novalink/install/filesystem.squashfs \
 pkgsel/language-pack-patterns= \
 pkgsel/install-language-support=false \
 netcfg/disable_dhcp=true \
```

```
netcfg/choose_interface=auto \
 netcfg/get ipaddress=\{ip\} \ \netcfg/get_netmask=${netmask} \
netcfg/get_gateway=${gateway} \
netcfg/get_nameservers=${nameserver} \
netcfg/get hostname=${hostname} \
 netcfg/get domain=${domain} \ \ \debian-installer/locale=en US.UTF-8 \
debian-installer/country=US \
# The pvm-installmode=SDN is new for NovaLink 1.0.0.4 and later versions.
# If it is not specified there will be no SDN panel in the installation wizard.
# If you are using SDN Tech Preview, please uncomment the following line:
# pvm-installmode=SDN \
# The directory novalink-repo on the BOOTP server contains the content
# of the pvmrepo.tgz file obtained from the pvm/repo directory on the
# NovaLink installer ISO file.
pvm-repo=http://${serveraddress}/novalink-repo \
pvm-installer-config=http://${serveraddress}/pvm/repo/pvm-install.cfg \
# The directory novalink-vios on the BOOTP server contains the files
# needed to perform a NIM install of Virtual I/O Servers
pvm-viosdir=http://${serveraddress}/novalink-vios \
BOOTIF=${bootif} -- quiet
initrd //novalink/install/netboot_initrd.gz
}
```
10. Créez un répertoire /tftpboot/grub.cfg/var/www/html/novalink-vios et copiez les fichiers d'installation Virtual I/O Server dans ce répertoire. Exécutez la procédure ci-après.

a. Insérez le premier disque d'installation Virtual I/O Server et extrayez l'image disque dans votre répertoire de base en entrant la commande suivante. Remplacez */dev/srx* par le nom d'unité (par exemple, /dev/sr0).

```
sudo cat /dev/srx > $HOME/dvdimage.v1.iso
```
b. Insérez le second disque d'installation Virtual I/O Server et extrayez l'image disque dans votre répertoire de base en entrant la commande suivante. Remplacez *srx* par le nom d'unité (par exemple, sr0).

```
sudo cat /dev/srx > $HOME/dvdimage.v2.iso
```
c. Copiez les fichiers d'installation depuis les images d'installation Virtual I/O Server en entrant les commandes suivantes.

```
sudo mkdir -p /tmp/mount_point
mkdir novalink-vios
sudo mount -o loop $HOME/dvdimage.v1.iso /tmp/mount_point
sudo cp /tmp/mount point/nimol/ioserver res/booti.chrp.mp.ent.Z $HOME/novalink-vios
sudo cp /tmp/mount_point/nimol/ioserver_res/ispot.tar.Z $HOME/novalink-vios
sudo cp /tmp/mount point/nimol/ioserver res/bosinst.data $HOME/novalink-vios
sudo cp /tmp/mount point/usr/sysinst.images/mksysb_image $HOME/novalink-vios
sudo cp /tmp/mount point/usr/sys/inst.images/mksysb_image2 $HOME/novalink-vios
sudo umount /tmp/mount_point
sudo mount -o loop $HOME/dvdimage.v2.iso /tmp/mount_point
sudo cp /tmp/mount_point/usr/sys/inst.images/mksysb_image $HOME/novalink-vios/mksysb image3
sudo umount /tmp/mount_point
```
- d. Ouvrez le fichier /var/www/html/novalink-vios/bosinst.data dans un éditeur de texte et définissez l'entrée SIZE\_MB à la section target\_disk\_data sur SIZE\_MB=61140.
- e. Concaténez les fichiers *mksysb* en un seul fichier en entrant les commandes suivantes.

```
sudo mkdir -p /var/www/html/novalink-vios
cp $HOME/novalink-vios/booti.chrp.mp.ent.Z /var/www/html/novalink-vios/
cp $HOME/novalink-vios/ispot.tar.Z /var/www/html/novalink-vios/
cp $HOME/novalink-vios/bosinst.data /var/www/html/novalink-vios/
cp $HOME/novalink-vios/mksysb_image /var/www/html/novalink-vios/mksysb
cat $HOME/novalink-vios/mksysb_image2 >> /var/www/html/novalink-vios/mksysb
cat $HOME/novalink-vios/mksysb_image3 >> /var/www/html/novalink-vios/mksysb
```
11. Copiez le fichier ISO du programme d'installation de PowerVM NovaLink sur votre serveur d'amorçage réseau (bootp), à l'emplacement suivant : \$HOME/novalink.iso.

<span id="page-18-0"></span>12. Créez un répertoire /var/www/html/novalink. Montez dessus l'image PowerVM NovaLink en entrant les commandes suivantes.

```
mkdir -p /var/www/html/novalink
mount -o loop $HOME/novalink.iso /var/www/html/novalink
```
<span id="page-18-1"></span>13. Créez un répertoire /var/www/html/novalink-repo, puis extrayez les fichiers d'installation PowerVM NovaLink dans ce répertoire en entrant les commandes suivantes.

sudo mkdir -p /var/www/html/novalink-repo cd /var/www/html/novalink-repo sudo tar -xzvf /var/www/html/novalink/pvm/repo/pvmrepo.tgz sudo cp /var/www/html/novalink/pvm/core.elf /var/lib/tftpboot

### **Installation de l'environnement PowerVM NovaLink sur un nouveau système géré**

Utilisez le programme d'installation de PowerVM NovaLink pour installer l'environnement PowerVM NovaLink sur un nouveau système géré.

Ces informations peuvent être utilisées pour des systèmes gérés avec une configuration usine et qui ne sont pas gérés par une console HMC(Hardware Management Console). Pour des informations sur la façon d'installer le logiciel PowerVM NovaLink sur un système géré par une console HMC, voir [«Installation du logiciel PowerVM NovaLink sur un système géré par une console HMC», à la page 17.](#page-24-0)

Avant d'installer l'environnement PowerVM NovaLink sur un nouveau système géré, exécutez les tâches suivantes :

- 1. Installez le matériel si nécessaire et connectez tous les câbles à l'exception des câbles d'alimentation. Installez le matériel comme requis et connectez tous les câbles. Notez le code d'emplacement associé à chaque adaptateur de réseau ainsi que les ports à utiliser. Ces informations seront utilisées lors de l'installation. Pour connaître les codes d'emplacement pour les systèmes POWER8, voir [Part locations](http://www.ibm.com/support/knowledgecenter/POWER8/p8ecs/p8ecs_locations.htm) [and location codes.](http://www.ibm.com/support/knowledgecenter/POWER8/p8ecs/p8ecs_locations.htm)
- 2. Mettez à jour le microprogramme du système pour qu'il soit à la version la plus récente. Pour des informations sur la mise à jour du microprogramme du système, voir [Installation d'un](http://www.ibm.com/support/knowledgecenter/POWER8/p8ha5/fix_firm_usb.htm) [microprogramme à l'aide du port USB du processeur de service d'un système non géré par une](http://www.ibm.com/support/knowledgecenter/POWER8/p8ha5/fix_firm_usb.htm) [console de gestion.](http://www.ibm.com/support/knowledgecenter/POWER8/p8ha5/fix_firm_usb.htm)
- 3. Localisez un PC ou un ordinateur portable Linux avec l'outil *ipmitool* installé à utiliser comme console pour la configuration initiale. Si vous n'avez pas configuré une adresse IP du processeur FSP (Flexible Service Processor) du système géré,vous avez également besoin d'un câble Ethernet pour connecter le PC ou l'ordinateur portable à un port FSP du système géré.
- 4. Si vous ne l'avez pas déjà, téléchargez l'image d'installation de PowerVM NovaLink. Vous pouvez télécharger l'image d'installation de PowerVM NovaLink depuis le site de support My Entitled Systems [\(http://www.ibm.com/server/eserver/ess\)](http://www.ibm.com/server/eserver/ess), section **My entitled software**. Téléchargez l'image correspondant au code dispositif **5692-A6P 2324 NovaLink**. Utilisez l'image d'installation pour créer une clé USB amorçable. Ou bien, vous pouvez configurer un serveur d'amorçage réseau (bootp) qui comporte l'image PowerVM NovaLink pour installer PowerVM NovaLink depuis un réseau.
- 5. Ajoutez les fichiers d'installation Virtual I/O Server à l'image PowerVM NovaLink. Pour des informations sur la façon d'ajouter les fichiers d'installation Virtual I/O Server à l'image PowerVM NovaLink, voir [«Ajout des fichiers d'installation de Virtual I/O Server au programme d'installation de](#page-13-0) [PowerVM NovaLink», à la page 6.](#page-13-0)
- 6. Si vous prévoyez d'utiliser Red Hat Enterprise Linux (RHEL) à la place d'Ubuntu sur la partition logique PowerVM NovaLink, assurez-vous d'avoir le support RHEL et d'utiliser le fichier de démarrage (kickstart). Pour plus d'informations sur l'exemple de fichier kickstart, voir [«Installation du](#page-27-0) [logiciel PowerVM NovaLink sur une partition Red Hat Enterprise Linux», à la page 20.](#page-27-0) Quand l'installation aboutit, vous pouvez sélectionner l'option pour installer RHEL dans le panneau de **confirmation de l'installation**. Le programme d'installation de PowerVM NovaLink redémarrer sur le menu SMS après la création et l'installation des partitions logiques Virtual I/O Server.
- 7. Pour installer PowerVM NovaLink en utilisant un serveur d'amorçage réseau (bootp), vous devez configurer le serveur sur lequel se trouve l'image PowerVM NovaLink. Pour des informations sur la configuration d'un serveur d'amorçage réseau, voir [«Configuration de l'installation réseau de](#page-14-0) [PowerVM NovaLink», à la page 7.](#page-14-0) Si vous prévoyez d'utiliser la mise en réseau définie par logiciel (SDN), ajoutez la ligne suivante au fichier grub.cfg : pvm-installmode=SDN.
- 8. Configurez un disque avec au moins 60 Go de stockage pour chaque instance Virtual I/O Server que vous prévoyez de créer sur le serveur. Vous pouvez configurer les disques de l'interface SAS locale de l'espace de stockage du serveur ou sur un stockage SAN. Si vous créer deux instances de Virtual I/O Server, créez chaque disque sur un contrôleur SAS distinct ou sur une carte Fibre Channel (FC) pour la redondance.
- 9. Obtenez une adresse IP statique (incluant passerelle, système DNS et masque de réseau) pour la partition logique PowerVM NovaLink et pour chaque partition logique VIOS. Configurez-les de manière appropriée lors de l'installation de PowerVM NovaLink.

Pour installer l'environnement PowerVM NovaLink sur un nouveau système géré, exécutez la procédure ci-après.

- 1. Si vous installez PowerVM NovaLink depuis une clé USB amorçable, insérez la clé dans un port USB du système géré. Si vous souhaitez effectuer une installation réseau de PowerVM NovaLink, connectez un port Ethernet (autre que les ports du processeur de service) au réseau sur lequel réside le serveur d'amorçage réseau.
- 2. Préparez le système pour l'installation de PowerVM NovaLink en utilisant l'interface ASMI (Advanced System Management Interface) pour exécuter la procédure suivante.
	- a. Si vous avez déjà configuré l'adresse IP du processeur FSP du système géré, accédez à l'interface ASMI en utilisant le compte administrateur et un navigateur sur un autre système. Sinon, accédez à l'interface ASMI via le PC ou l'ordinateur portable. Pour des informations sur la connexion à l'interface ASMI via le PC ou l'ordinateur personnel, voir [Accès à l'interface ASMI à l'aide d'un PC](https://www.ibm.com/support/knowledgecenter/POWER8/p8hby/browser.htm) [ou d'un ordinateur portable et d'un navigateur Web.](https://www.ibm.com/support/knowledgecenter/POWER8/p8hby/browser.htm)
	- b. Si le système est connecté à une console HMC, déconnectez-le en cliquant sur **Configuration système** > **Consoles HMC**, puis cliquez sur **Réinitialisation du serveur sur une configuration non gérée par HMC**.
	- c. Si le système est sous tension, mettez-le hors tension depuis l'interface ASMI en cliquant sur **Gestion de l'alimentation/redémarrage** > **Mise sous/hors tension du système**.
	- d. Si le système a été utilisé antérieurement, vous devez effacer la configuration du microprogramme du système en cliquant sur **Aides à la maintenance système** > **Configuration usine**. Veillez à sélectionner uniquement **Réinitialisation des paramètres du microprogramme de serveur**.
	- e. Activez l'interface IPMI (Intelligent Platform Management Interface) sur le système géré en cliquant sur **Configuration système** > **Type de console** > **IPMI**.
	- f. Définissez le mot de passe IPMI en cliquant sur **Profil de connexion** > **Changement du mot de passe** > **ID utilisateur IPMI** puis en entrant un mot de passe.
	- g. Depuis l'interface ASMI, mettez sous tension le système à amorcer sur le menu SMS en cliquant sur **Gestion de l'alimentation/redémarrage** > **Mise sous/hors tension du système** et remplacez l'**Amorçage du mode de partition AIX/Linux** par **Amorçage sur le menu SMS**. Si l'option **Amorçage sur le menu SMS** n'est pas disponible, cliquez sur **Configuration système** > **Configuration du microprogramme**, sélectionnez **PowerVM** puis cliquez sur **Sauvegarde**. Définissez les **Règles de démarrage du microprogramme du serveur** sur **Exécution en cours**. Cliquez sur **Sauvegarde des paramètres et mise sous tension**.
	- h. Utilisez la console IPMI sur une instance Linux en cours d'exécution sur un autre système pour accéder au menu SMS : Cette instance Linux doit avoir la commande **ipmitool** installée. Entrez la commande suivante, puis indiquez le mot de passe IPMI (tel que défini à l'étape 2f) lorsque vous êtes invité à vérifier l'état d'alimentation du système.

ipmitool -I lanplus -H *adresse-IP-FSP* chassis power status

où *adresse-IP-FSP* correspond l'adresse IP du processeur FSP utilisé dans un navigateur pour accéder à l'interface ASMI.

Connectez la console IPMI au système en exécutant la commande suivante : ipmitool -I lanplus -H *adresse-IP-FSP* sol activate

Lorsque la commande **ipmitool** aboutit, une invite comme illustré ci-après s'affiche dans la console IPMI :

[SOL Session operational. Use ~? for help]

- 3. Si vous installez PowerVM NovaLink depuis le réseau, ouvrez une session de terminal SSH sur le serveur d'amorçage réseau et ajoutez le système géré au fichier /etc/bootptab sur le serveur d'amorçage réseau. Choisissez une adresse IP, un masque de sous-réseau et une adresse IP de passerelle pour le système géré, puis notez l'adresse IP du serveur d'amorçage du réseau.
- 4. Sélectionnez l'unité d'amorçage en utilisant le menu SMS. Vous pouvez sélectionner une clé USB ou un serveur d'amorçage réseau comme unité d'amorçage. En fonction de l'unité d'amorçage choisie, exécutée la procédure indiquée dans le tableau suivant.

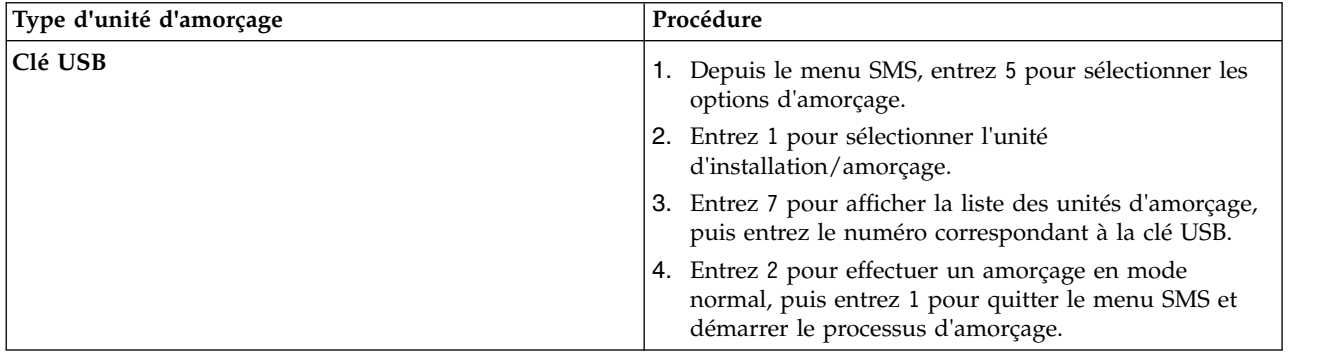

![](_page_21_Picture_304.jpeg)

- 5. Sur l'écran GNU GRand Unified Bootloader (GRUB), sélectionnez l'option **PowerVM NovaLinkInstall/Repair**.
	- v Pour installer PowerVM NovaLink en mode SDN, sélectionnez les options avancées pour PowerVM NovaLink, puis sélectionnez l'option **PowerVM NovaLink Install/Repair**.
	- v Pour installer PowerVM NovaLink en mode SDE, utilisez la même procédure que précédemment pour le mode SDN, puis appuyez sur **E** pour éditer l'option et remplacez pvm-installmode=SDN par pvm-installmode=SDE.
- 6. Exécutez l'assistant d'installation de PowerVM NovaLink.
	- a. Sélectionnez **Choose to perform installation** (exécution de l'installation) puis cliquez sur **Next**. Utilisez la touche de **tabulation** pour déplacer le curseur jusqu'au bouton **Next** et appuyez sur la touche **Entrée** ou sur la touche d'**espacement**.
	- b. Sélectionnez **Choose to provide custom values** (indication de valeurs personnalisées) et cliquez sur **Next**.
	- c. Sélectionnez **I Accept** pour le contrat de licence, puis **Next**.
- d. Entrez le nom d'utilisateur et le mot de passe des administrateurs de PowerVM NovaLink et des serveurs Virtual I/O Server puis cliquez sur **Next**.
- e. Entrez les paramètres de configuration du réseau pour la partition logique PowerVM NovaLink puis cliquez sur **Next**.
- f. Si vous choisissez l'option d'installation SDN, procédez comme suit :
	- v Sélectionnez **Choose to enable SDN** (activation de SDN) puis cliquez sur **Next**.
	- v Spécifiez les paramètres de processeur et de mémoire pour la partition logique PowerVM NovaLink et cliquez sur **Next**.
- g. Indiquez si vous souhaitez disposer de la redondance d'E-S puis cliquez sur **Next**. Si vous sélectionnez **Choose to create I/O redundancy** (création de la redondance d'E-S), l'installation crée deux partitions logiques VIOS assurant l'une pour l'autre la redondance des données de disque de la partition logique client VIOS.
- h. Indiquez les paramètres de processeur et de mémoire pour les partitions logiques VIOS et cliquez sur **Next**.
- i. Vérifiez les paramètres d'E-S physiques. Cet écran affecte sur le serveur des adaptateurs d'E-S physiques (disque et réseau) aux partitions logiques VIOS. Si vous utilisez le mode SDN, vous pouvez également allouer des adaptateurs réseau à la partition logique PowerVM NovaLink. Les adaptateur réseau affectés à la partition logique PowerVM NovaLink seront affectés aux partitions logiques client Open vSwitch sur le système géré.

Par défaut, le programme d'installation répartit automatiquement l'ensemble des adaptateurs d'E-S entre les deux instances VIOS si la redondance VIOS a été sélectionnées et si les conditions suivantes s'appliquent :

- v Au moins un adaptateur assurant les entrées-sorties de disque doit être affecté à chaque serveur VIOS
- v Au moins une carte Ethernet câblée doit être affectée à chaque serveur VIOS
- v Si le mode SDN est utilisé, au moins une carte Ethernet câblée doit être affectée à la partition logique PowerVM NovaLink

Notez que cet écran peut être composé de plusieurs sous-écrans dans le cas d'un serveur comportant un grand nombre d'adaptateurs. Utilisez les boutons **View More** et **View Previous** pour naviguer entre ces sous-écrans. Pour affecter un adaptateur à une partition logique propriétaire, utilisez la touche de **tabulation** pour accéder au bouton d'option approprié, appuyez sur la touche **Entrée** ou sur la **barre d'espacement** pour sélectionnez le bouton d'option. Appuyez sur **Next** pour passer à la tâche suivante de l'assistant. Pour connaître les codes d'emplacement pour les systèmes POWER8, voir [Part locations and location codes.](http://www.ibm.com/support/knowledgecenter/POWER8/p8ecs/p8ecs_locations.htm)

- j. Si vous utilisez le mode SDN, exécutez la procédure suivante :
	- v Sélectionnez les ports à utiliser pour SDN Virtual Network Bridge (pont de réseau virtuel SDN), puis cliquez sur **Next**. L'écran répertorie l'ensemble des ports réseau à partir des adaptateurs de réseau précédemment affectés. Sélectionnez deux ports ou plus pour créer une unité d'agrégation de liaisons.
	- v Sélectionnez les paramètres Link Aggregation (agrégation de liaisons) pour SDN Virtual Network Bridge, puis cliquez sur **Next**.
- k. Sélectionnez les ports à utiliser pour les ponts de réseau VIOS-SEA et cliquez sur **Next**. L'écran répertorie l'ensemble des ports réseau à partir des adaptateurs de réseau précédemment affectés. Cette étape sera répétée pour chaque instance VIOS.
- l. Si vous avez sélectionnez au moins deux ports à utiliser pour les ponts de réseau VIOS-SEA, sélectionnez le type d'agrégation par liaison et appuyez sur **Next**.
- m. Entrez les paramètres de configuration du réseau pour les serveurs Virtual I/O Server et cliquez sur **Next**.
- n. Passez en revue les paramètres dans l'écran récapitulatif puis cliquez sur **Finish**. Dans l'écran récapitulatif, vous pouvez examiner les options d'installation configurées et, au besoin, éditer

manuellement les options. Pour changer des paramètres de configuration spécifiques, placez le curseur sur la zone spécifique et sélectionnez le bouton **Edit Settings**.

- v Changement de fuseau horaire : Par défaut, le programme d'installation de PowerVM NovaLink définit la valeur par défaut du fuseau horaire sur America/New\_York. Vous pouvez remplacer la valeur du fuseau horaire depuis l'écran **Summary** en procédant comme suit :
	- Sélectionnez **Edit Settings**.
	- Dans une autre fenêtre, sur un système Linux, exécutez la commande suivante : timedatectl list-timezones

et recherchez la ligne correspondant à votre fuseau horaire. Par exemple : "America/Indiana/Indianapolis".

- Placez le curseur sur la ligne contenant *timezone =*, et remplacez-la par la valeur souhaitée. Par exemple : "America/Indiana/Indianapolis".
- Appuyez sur Ctrl+X pour sauvegarder et revenir à l'écran **Summary**.
- v Pour utiliser votre propre serveur NIM pour l'installation de Virtual I/O Server, procédez comme suit :
	- Sélectionnez **Edit Settings**.
	- Définissez **VIOSNIMServerConfig** > **viosinstallprompt** sur *True* et quittez.

Une fois les paramètres d'installation spécifiés, le programme d'installation de PowerVM NovaLink crée une ou deux partitions logiques Virtual I/O Server. Le programme d'installation de PowerVM NovaLink crée ensuite une partition logique Linux et installe sur la partition le système d'exploitation Ubuntu Linux et le logiciel PowerVM NovaLink.

Pour une installation plus rapide de PowerVM NovaLink sur un système avec plus de 100 Go de mémoire, appuyez sur Ctrl+C lorsque vous y êtes invité à la fin de l'assistant d'installation et choisissez l'option de réamorçage. Ce choix vous permet d'éviter d'attendre la réallocation dynamique de la mémoire et des emplacements d'E-S. La réallocation dynamique de la mémoire peut prendre beaucoup de temps sur un système disposant d'une quantité importante de mémoire. Vous devez néanmoins réexécuter l'assistant une fois l'opération de réamorçage terminée.

Lors de l'installation des partitions Virtual I/O Server, vous pouvez ouvrir une session de terminal virtuel pour les partitions afin de changer la configuration de partition si nécessaire. Pour ouvrir une sessions de terminal virtuel pour une partition Virtual I/O Server,appuyez sur Ctrl+Z pour accéder à une invite shell et entrez mkvterm --id 2 ou mkvterm --id 3. Pour quitter la session de terminal virtuel, entre z*CTRL ]*, puis tapez *exit* pour revenir à l'écran d'état du programme d'installation de PowerVM NovaLink.

Une fois l'installation de PowerVM NovaLink terminée, le programme d'installation de PowerVM NovaLink sauvegarde un fichier de configuration d'installation dans le fichier /var/log/pvm-install/ novalink-install.cfg. Vous pouvez utiliser ce fichier pour une installation en mode silencieux de PowerVM NovaLink depuis un serveur bootp. Le fichier doit être ajouté au serveur bootp sous le répertoire principal (root) du serveur Web ou sous tout sous-répertoire sous ce répertoire, puis le fichier grub.cfg doit être mis à jour pour indiquer le chemin du fichier de configuration. Si, par exemple, le répertoire principal du serveur Web est /var/www/html et si le fichier est ajouté sous /var/www/html/pvm/ repo/pvm/, ajoutez l'instruction suivante dans le fichier grub.cfg :

pvm-installer-config=http://\$*adresse\_serveur*/pvm/repo/pvm/novalink-install.cfg

A l'issue de l'installation de PowerVM NovaLink, mettez à jour, si nécessaire, le système d'exploitation Ubuntu Linux et le logiciel PowerVM NovaLink. Si la partition logique PowerVM NovaLink ne parvient pas à accéder au référentiel en ligne, éditez les fichiers de configuration du référentiel afin de retirer les sources inaccessibles pour qu'elles ne ralentissent pas le processus d'extraction des modules.

### <span id="page-24-0"></span>**Installation du logiciel PowerVM NovaLink sur un système géré par une console HMC**

Vous pouvez installer PowerVM NovaLink sur un système géré par une console HMC (Hardware Management Console). Pour un système géré par une console HMC, le programme d'installation de PowerVM NovaLink installe le système d'exploitation Ubuntu Linux et le logiciel PowerVM NovaLink sur une partition Linux.

Avant d'installer le logiciel PowerVM NovaLink sur un système comportant des partitions logiques, exécutez la procédure suivante :

- v Installez le matériel si nécessaire, connectez tous les câbles, puis configurez le système pour qu'il soit géré par la console HMC.
- v Si vous ne disposez pas déjà de l'image d'installation de PowerVM NovaLink, téléchargez-la. Vous pouvez télécharger l'image d'installation de PowerVM NovaLink depuis le site de support My Entitled Systems [\(http://www.ibm.com/server/eserver/ess\)](http://www.ibm.com/server/eserver/ess), section **My entitled software**. Téléchargez l'image correspondant au code dispositif **5692-A6P 2324 NovaLink**. Utilisez l'image d'installation pour créer une clé USB amorçable. Ou bien, vous pouvez configurer un serveur d'amorçage réseau (bootp) qui comporte l'image PowerVM NovaLink pour installer PowerVM NovaLink depuis un réseau. Vous pouvez également monter l'image PowerVM NovaLink en tant qu'unité optique virtuelle sur une partition Virtual I/O Server.
- v Pour installer PowerVM NovaLink en utilisant un serveur d'amorçage réseau (bootp), vous devez configurer le serveur d'amorçage réseau (bootp) qui comporte l'image PowerVM NovaLink. Pour des informations sur la configuration d'un serveur d'amorçage réseau (bootp), voir [«Configuration de](#page-14-0) [l'installation réseau de PowerVM NovaLink», à la page 7.](#page-14-0) Si vous prévoyez d'utiliser la mise en réseau définie par logiciel (SDN), ajoutez la ligne suivante au fichier grub.cfg : pvm-installmode=SDN.
- v Mettez à jour le microprogramme du système pour qu'il soit à la version la plus récente. Téléchargez le microprogramme du système le plus récent depuis IBM Fix Central [\(http://www.ibm.com/support/](http://www.ibm.com/support/fixcentral/) [fixcentral/\)](http://www.ibm.com/support/fixcentral/). Vous pouvez mettre à jour le microprogramme du système en utilisant la console HMC.

Pour installer le logiciel PowerVM NovaLink sur un système qui comporte des partitions logiques, exécutez la procédure ci-après.

- 1. Si vous installez PowerVM NovaLink depuis une clé USB amorçable, insérez la clé dans un port USB du système géré. Si vous installez PowerVM NovaLink à partir du réseau, connectez un port Ethernet autre que les ports de processeur de service au réseau sur lequel réside le serveur d'amorçage réseau.
- 2. Créez une partition logique Linux sur le système géré en utilisant la console HMC. Lorsque vous créez la partition logique Linux, affectez les ressources suivantes à la partition :
	- v 0,5 processeur partagé et non bridé, avec un poids différent de zéro et 2 processeurs virtuels. Si vous prévoyez d'utiliser la mise en réseau définie par logiciel (SDN), vous devez disposer d'au moins 4 Go de mémoire pour la partition Linux.
	- 4,5 Go de mémoire, que vous pouvez réduire à 2,5 Go après l'installation.
	- Au moins 30 Go de stockage.
	- v Un réseau virtuel ponté via la carte Ethernet partagée (SEA). Si vous prévoyez d'utiliser la mise en réseau définie par logiciel (SDN), vous devez allouer au moins un adaptateur de réseau physique à la partition Linux.
	- v Le nombre maximal d'emplacements virtuels défini sur 200 ou plus.

Utilisez les liens suivants pour trouver des informations sur la création de partition Linux à l'aide de la console HMC.

- v Pour plus d'informations sur la création d'une partition Linux à l'aide de l'interface HMC Classique, voir [Création de partitions logiques supplémentaires.](http://www.ibm.com/support/knowledgecenter/POWER8/p8hat/p8hat_createlparp6.htm)
- v Pour plus d'informations sur la façon de créer une partition Linux en utilisant l'interface HMC Etendue+, voir [Création d'une partition logique à l'aide d'un modèle.](http://www.ibm.com/support/knowledgecenter/POWER8/p8efc/p8efc_creating_partition_template.htm)

Depuis la ligne de commande HMC, entrez la commande suivante pour appliquer le profil pour la partition Linux. Dans cette commande, *nom\_sys* correspond au nom du système géré, *ID\_LPAR* à l'ID partition de la partition Linux et *nom\_profil* au nom du profil.

chsyscfg -m *nom\_sys* -r lpar -o apply -id *ID\_LPAR* -n *nom\_profil*

3. Depuis la ligne de commande HMC, entrez la commande suivante pour activer la cogestion. Dans cette commande, *nom\_sys* correspond au nom du système géré.

```
chcomgmt -m nom_sys -o setmaster -t norm
```
4. Depuis la ligne de commande HMC, entrez la commande suivante pour activer la prise en charge PowerVM NovaLink pour la partition logique. Dans cette commande, *nom\_sys* correspond au nom du système géré et *ID\_LPAR* à l'ID partition de la partition PowerVM NovaLink.

```
chsyscfg -m nom_sys -r lpar -i lpar_id=ID_LPAR,powervm_mgmt_capable=1
```
- 5. Activez la partition logique en utilisant la console HMC. Lorsque vous activez la partition logique, assurez-vous que la console HMC est définie pour ouvrir une fenêtre de terminal pour la partition logique lorsque celle-ci est activée.
	- v Pour plus d'informations sur la façon d'activer la partition logique en utilisant l'interface HMC Classique, voir [Activation d'une partition logique.](http://www.ibm.com/support/knowledgecenter/POWER8/p8hat/p8hat_activatep6.htm)
	- v Pour plus d'informations sur la façon d'activer la partition logique à l'aide de l'interface HMC Etendue ou HMC Etendue+, voir [Activation de partitions AIX ou Linux.](http://www.ibm.com/support/knowledgecenter/POWER8/p8efd/p8efd_activating_aixlin_lpars.htm)

Le menu SMS s'affiche dans la fenêtre de terminal.

6. Revenez à la fenêtre de terminal de la partition logique et sélectionnez l'unité d'amorçage à l'aide du menu SMS. Vous pouvez sélectionner une clé USB ou un serveur d'amorçage réseau comme unité d'amorçage. Pour sélectionner l'unité d'amorçage, exécutez la procédure correspondant au type d'unité d'amorçage que vous utilisez.

![](_page_25_Picture_232.jpeg)

![](_page_26_Picture_277.jpeg)

- 7. Sur l'écran GNU GRand Unified Bootloader (GRUB), sélectionnez l'option **PowerVM NovaLink Install/Repair**.
- 8. Exécutez l'assistant d'installation de PowerVM NovaLink.
	- a. Sélectionnez **Choose to perform installation** (exécution de l'installation) puis **Next**.
	- b. Sélectionnez **I Accept** pour le contrat de licence, puis **Next**.
	- c. Entrez les nom d'utilisateur et mot de passe de l'administrateur PowerVM NovaLink et cliquez sur **Next**.
	- d. Entrez ou vérifiez les paramètres de configuration réseau puis sélectionnez **Next**.
	- e. Si vous avez configuré GRUB pour activer le mode SDN, sélectionnez **Choose to enable SDN**, puis **Next**.
	- f. Si vous utilisez le mode SDN, exécutez la procédure suivante :
- <span id="page-27-0"></span>v Sélectionnez les ports à utiliser pour SDN Virtual Network Bridge (pont de réseau virtuel SDN), puis **Next**. L'écran répertorie l'ensemble des ports réseau à partir des adaptateurs de réseau précédemment affectés. Sélectionnez deux ports ou plus pour créer une unité d'agrégation de liaisons.
- Sélectionnez les paramètres Link Aggregation (agrégation de liaisons) pour SDN Virtual Network Bridge, puis **Next**.
- g. Passez en revue les paramètres puis cliquez sur **Finish** (Terminer).

Une fois les paramètres d'installation spécifiés, le programme d'installation de PowerVM NovaLink installe le système d'exploitation Ubuntu Linux et le logiciel PowerVM NovaLink sur la partition Linux.

A l'issue de l'installation, mettez à jour le système d'exploitation Ubuntu Linux et le logiciel PowerVM NovaLink, si nécessaire. Si la partition logique PowerVM NovaLink ne parvient pas à accéder au référentiel en ligne, éditez les fichiers de configuration du référentiel afin de retirer les sources inaccessibles pour qu'elles ne ralentissent pas le processus d'extraction des modules.

### **Installation du logiciel PowerVM NovaLink sur une partition Red Hat Enterprise Linux**

Si vous choisissez de ne pas utiliser le système d'exploitation Ubuntu Linux qui est installé par défaut avec le logiciel PowerVM NovaLink, installez le logiciel PowerVM NovaLink sous Red Hat Enterprise Linux (RHEL). PowerVM NovaLink requiert RHEL version 7.3, ou ultérieure pour IBM Power Systems (little endian).

Pour installer PowerVM NovaLink sur votre système géré, exécutez la procédure suivante :

- v Si votre système géré est dans sa configuration usine par défaut et n'est pas géré par une console HMC (Hardware Management Console), voir [«Installation de l'environnement PowerVM NovaLink sur un](#page-18-0) [nouveau système géré», à la page 11](#page-18-0) pour plus d'informations sur l'installation de PowerVM NovaLink.
- v Si votre système géré est géré par une console HMC (Hardware Management Console), voir [«Installation du logiciel PowerVM NovaLink sur un système géré par une console HMC», à la page 17](#page-24-0) pour plus d'informations sur l'installation de PowerVM NovaLink.

Le programme d'installation de PowerVM NovaLink dispose d'une option automatique et d'une option manuelle pour l'installation de RHEL.

#### **Installation automatisée**

Si vous effectuez une installation manuelle, accédez à [Installation manuelle.](#page-28-0) Pour effectuer une installation automatisée basée réseau de RHEL et de PowerVM NovaLink via un fichier de démarrage (kickstart), procédez comme suit :

- 1. Vous devez disposer d'un serveur Web pour héberger votre support d'installation RHEL et votre fichier kickstart. Il peut s'agir d'un système d'exploitation Linux, AIX, ou de tout système disposant d'un serveur Web.
- 2. Montez l'image ISO RHEL 7 dans un emplacement réseau tel que le fichier vmlinuz ou le fichier initrd.img, accessibles via HTTP ou HTTPS aux emplacements suivants : <emplacement montage>/ppc/ppc64/vmlinuz et <emplacement montage>/ppc/ppc64/initrd.img. Le programme d'installation doit pouvoir copier les fichiers vmlinuz et initrd.img dans un emplacement local pour démarrer l'installation de RHEL.
- 3. Configurez votre fichier kickstart pour l'installation automatisée. Pour plus de détails sur la configuration, voir l'[exemple de fichier kickstart.](#page-29-0) Exécutez la procédure suivante pour configurer le fichier kickstart :
	- v Vérifiez que toutes les informations de stockage et de réseau correspondent à votre environnement.
- v A la section "# Setup your yum repository for Red Hat Enterprise Linux" (configuration de votre référentiel pour Red Hat Enterprise Linux) de l['exemple de fichier kickstart,](#page-29-0) effectuez l'ensemble de la configuration du référentiel YUM, de la gestion des abonnements Red Hat et de l'enregistrement requis pour exécuter l'installation YUM de modules RHEL. Pour plus d'informations sur la configuration d votre référentiel YUM, voir la section [Configuration du référentiel YUM.](#page-28-1)
- 4. Montez votre fichier kickstart à un emplacement réseau accessible via http ou https.
- 5. Sur la dernière page de l'assistant d'installation, sélectionnez l'option d'installation de RHEL et indiquez l'emplacement de la source d'installation et du fichier kickstart approprié. Les valeurs sélectionnées dans l'assistant peuvent être entrée de manière automatisée en utilisant le fichier de configuration de l'installation de PowerVM NovaLink.
- 6. Effectuez l'installation, et une fois les serveurs Virtual I/O Server installés, le système exécute un amorçage réseau sur la source d'installation de RHEL ; l'installation se poursuit en fonction des paramètres spécifiés dans le fichier kickstart.

#### <span id="page-28-0"></span>**Installation manuelle**

Une fois l'installation de PowerVM NovaLink terminée, exécutez les actions suivantes :

- v Après que les serveurs Virtual I/O Server ont été créés et installés, le système redémarrer sur le menu SMS.
- v Vous pouvez à présent pointer sur un serveur d'amorçage réseau comportant les images RHEL et réinstaller RHEL sur la partition PowerVM NovaLink en utilisant l'exemple de fichier kickstart.

#### <span id="page-28-1"></span>**Installation manuelle : Configuration du référentiel YUM**

Le référentiel YUM est configuré pour le fichier binaire Red Hat Package Manager (RPM) de PowerVM NovaLink et les dépendances des fichiers RPM. Pour installer le référentiel YUM, exécutez la procédure suivante :

- 1. Connectez-vous à la partition RHEL en tant qu'utilisateur racine (root).
- 2. Exécutez la commande suivante : rpm -ivh http://public.dhe.ibm.com/systems/virtualization/ Novalink/rhel/73/novalink 1.0.0/ibm-novalink-repo-latest.noarch.rpm. Cette commande installe le fichier de configuration du référentiel YUM, ainsi qu'un script qui sera utilisé pour importer la clé GPG dans la base de données RPM. Cette solution permet de vérifier l'installation suivante des modules PowerVM NovaLink et de s'assurer qu'ils n'ont pas été endommagés ou modifiés.
- 3. Exécutez la commande suivante pour importer la clé dans la base de données RPM : /opt/ibm/novalink/bin/import-ibm-novalink-repo-key.sh
- 4. Exécutez la commande suivante pour obtenir les fichiers RPM depuis RSCT : wget ftp://public.dhe.ibm.com/software/server/POWER/Linux/yum/download/ibm-power-repolatest.noarch.rpm rpm -vih --nodeps ibm-power-repo-latest.noarch.rpm
- 5. Exécutez la commande **/opt/ibm/lop/configure** et acceptez la licence pour configurer le référentiel.
- 6. Pour des informations sur l'activation du référentiel Extra Packages for Enterprise Linux (EPEL) pour la partition, voir [https://fedoraproject.org/wiki/EPEL.](https://fedoraproject.org/wiki/EPEL)

#### **Installation manuelle : Installation des modules PowerVM NovaLink sur une partition s'exécutant sous RHEL 7**

Pour installer manuellement l'environnement PowerVM NovaLink sur une partition RHEL, exécutez la procédure suivante :

- 1. Connectez-vous à la partition RHEL en tant qu'utilisateur racine (root).
- 2. Pour installer la pile PowerVM NovaLink, exécutez la commande suivante : yum install pvm-novalink python-positional
- 3. Une fois l'installation terminée, vous pouvez ajouter l'utilisateur *admin* au groupe *pvm\_admin* en exécutant la commande suivante : *usermod -G pvm\_admin <ID\_utilisateur\_admin>*

#### **Configuration de l'exemple de fichier kickstart de RHEL**

Pour les options automatique et manuelle de l'installation de RHEL, vous pouvez configurer une installation de RHEL 7.3 en même temps que les modules PowerVM NovaLink via un fichier de démarrage (kickstart). Exemple de fichier de démarrage :

```
# This is a sample kickstart file for installing NovaLink and its dependent
# packages on Red Hat Enterprise Linux.
# Modify this file as needed to match your site's configuration. You must setup
# your yum subscription management registration for the new system before NovaLink
# or any extended packages can install. Look at the example in the post install
# settings for more information.
# Firewall configuration
firewall --disabled
# Install OS instead of upgrade
install
# Define the repository for Extra Packages for Enterprise Linux (EPEL)
# If this repository cannot be reached, the installation of NovaLink
# will fail due to dependent packages from EPEL.
# Follow instructions at https://fedoraproject.org/wiki/EPEL
# after the system reboots to setup the EPEL repo, then install NovaLink again.
repo --name=epel --baseurl=http://download.fedoraproject.org/pub/epel/7/ppc64le
# Default root password "passw0rd" encrypted using python one liner:
# python -c 'import crypt,base64,os; print(crypt.crypt("passw0rd", "$6$"
# + base64.b64encode(os.urandom(6))))'
# The default password will be used when the base OS is installed. It will be
# changed later in post installation based on what is specified as the NovaLink user password.
rootpw --iscrypted $6$F5jDDW3B$Vf3th7JxE2nfwozOnbrl6moBeEanQbRqZRjvWeC03nJIumI3intYOm4JUnl9Hg0uEncViM.snO5Dkq.zC3yo70
# Password hashing algorithm
auth --passalgo=sha512
# Use text mode install
text
# System keyboard
keyboard us
# System language
lang en US
# SELinux configuration
selinux --disabled
# Do not configure the X Window System
skipx
services --enabled=sshd
# Installation logging level. Possible values are info, debug, warning, error,
# or critical
logging --level=info
# System timezone
timezone America/New_York
# Clear the Master Boot Record
zerombr
# Storage data and setup below. By default, this kickstart file
# assumes 2 disks: sda and sdb, to be on a RAID. A sample single
# disk setup is also provided. Set this up to properly reflect your
# environment.
```

```
# 1 DISK SETUP START
# Uncomment everything until "1 DISK SETUP END"
# if configuring single disk with no redundant VIOS
# Also, you must edit the PreP partition setting in
# the post install at the end of this file if using
# a single drive environment.
# bootloader --driveorder=sda
# part None --fstype prepboot --ondrive=sda --size 8
# part /boot --size 300 --fstype ext4 --ondisk /dev/sda
# part pv.01 --size 1 --grow --ondisk /dev/sda
# volgroup pvmvg pv.01
# logvol / --vgname=pvmvg --name=root --size=9216
# logvol /var --vgname=pvmvg --name=var --size=10240
# logvol /tmp --vgname=pvmvg --name=tmp --size=1024
# logvol swap --vgname=pvmvg --name=swap --fstype swap --size=4096
# logvol /home --vgname=pvmvg --name=home --size=1 --grow
# clearpart --drives=sda --all --initlabel
# 1 DISK SETUP END
# 2 DISK WITH RAID SETUP START
# Comment everything until "2 DISK WITH RAID SETUP END"
# if configuring single disk with no redundant VIOS
# Set drive boot order
bootloader --driveorder=sda,sdb
# RAID1 2 disk partition recipe using LVM over RAID
# Second disk needs to have PreP partition created
part None --fstype prepboot --ondrive=sdb --size 8
# Setup RAID
part raid.00 --size 256 --asprimary --ondrive=sda
part raid.10 --size 256 --asprimary --ondrive=sdb
part raid.01 --size 29696 --asprimary --ondrive=sda
part raid.11 --size 29696 --asprimary --ondrive=sdb
raid /boot --fstype ext4 --device raid1-boot --level=RAID1 raid.00 raid.10
raid pv.01 --device raid1-pv --level=RAID1 raid.01 raid.11
# Build out volume group and logical volumes.
volgroup pvmvg pv.01
logvol / --vgname=pvmvg --name=root --size=9216
logvol /var --vgname=pvmvg --name=var --size=10240
logvol /tmp --vgname=pvmvg --name=tmp --size=1024
logvol swap --vgname=pvmvg --name=swap --fstype swap --size=4096
logvol /home --vgname=pvmvg --name=home --size=1 --grow
# Partition clearing information
clearpart --drives=sda,sdb --all --initlabel
# 2 DISK WITH RAID SETUP END
# reqpart will take care of PreP partition on first disk
reqpart
# Reboot the lpar after install completes
reboot
%packages
kernel-headers
kernel-devel
openssh*
parted*
net-tools*
```
@base epel-release telnet %end %post curTTY=\$(tty) exec < \$curTTY > \$curTTY 2> \$curTTY echo "Running post configuration" clear set -x # Setup your yum repository for Red Hat Enterprise Linux # NOTE: YOU MUST SET THIS UP BEFORE ANYTHING ELSE CAN INSTALL BELOW. # An example of setting this up programmatically: # subscription-manager register --username <username> --password <password> --auto-attach # Setup NovaLink's yum repository cat > /etc/yum.repos.d/pvm.repo <<EOF [novalink] name=NovaLink baseurl=http://public.dhe.ibm.com/systems/virtualization/Novalink/rhel/73/novalink\_1.0.0/ failovermethod=priority enabled=1 gpgcheck=0 EOF # Setup yum repository for IBM's RSCT. cat > /etc/yum.repos.d/ibm-power.repo <<EOF [IBM\_Power\_Tools] name=IBM Power Tools baseurl=http://public.dhe.ibm.com/software/server/POWER/Linux/yum/OSS/RHEL/7/ppc64le enabled=1 gpgcheck=0 [IBM\_Power\_SDK\_Tools] name=IBM Power SDK Tools baseurl=http://public.dhe.ibm.com/software/server/POWER/Linux/yum/SDK/RHEL/7/ppc64le enabled=1 gpgcheck=0 [Advance Toolchain] name=Advance Toolchain baseurl=ftp://ftp.unicamp.br/pub/linuxpatch/toolchain/at/redhat/RHEL7 enabled=1 gpgcheck=0 EOF # Create the user from the NovaLink configuration file or entered # into the NovaLink install wizard. useradd `nvram --print-config=nv-user` usermod -p `nvram --print-config=nv-pass` `nvram --print-config=nv-user` # Set the root's password to be the same as the NovaLink user. Remove # the line below if you don't want the root password to be the same # as the NovaLink's user password usermod -p `nvram --print-config=nv-pass` root # Install python positional & NovaLink yum --assumeyes install pvm-novalink python-positional # Add NovaLink user to pvm\_admin group usermod -G pvm admin `nvram --print-config=nv-user` # Setup firewall rule for RSCT cat > /etc/firewalld/services/rmc.xml <<EOF <?xml version="1.0" encoding="utf-8"?> <service> <short>RMC</short>

```
<description>Reliable Scalable Cluster Technology (RSCT) is a set of software components that
   together provide a comprehensive clustering environment for AIX®, Linux, Solaris, and Windows
  operating systems. RSCT is the infrastructure used by a variety of IBM® products to provide clusters
  with improved system availability, scalability, and ease of use.</description>
 <port protocol="tcp" port="657"/>
<port protocol="udp" port="657"/>
</service>
EOF
systemctl enable firewalld.service
firewall-offline-cmd --add-service=rmc
# nvram cleanup
nvram -p common --update-config nv-pass=
nvram -p common --update-config nv-user=
# Make sure PreP partitions are mirrored
# 2 DISK START
dd if=/dev/sda1 of=/dev/sdb1
parted /dev/sda set 1 boot on
parted /dev/sdb set 1 boot on
# 2 DISK END
# 1 DISK START
# parted /dev/sda set 1 boot on
# 1 DISK END
%end
```
Une fois l'installation terminée, mettez à jour le logiciel PowerVM NovaLink si nécessaire. Si la partition logique PowerVM NovaLink ne peut pas accéder au référentiel en ligne, éditez le fichier de configuration pour utiliser un référentiel accessible.

### **Mise à jour des modules RSCT pour PowerVM NovaLink**

Les connexions RMC (Resource Monitoring Control) entre PowerVM NovaLink et chaque partition logique sont routées via un réseau virtuel interne dédié. Pour simplifier la configuration du réseau virtuel interne, affectez une adresse locale avec liaisons IPv6 aux interfaces réseau virtuelles RMC. Pour affecter des adresses de ce type aux interfaces réseau virtuelles RMC sur des partitions logiques AIX et Linux, les modules RSCT (Reliable Scalable Cluster Technology) doivent être à la version 3.2.1.0 ou ultérieure.

Les modules RSCT à la version 3.2.1.0 prennent en charge une carte Ethernet virtuelle avec une adresse locale de liaison IPv6 sur chaque partition logique AIX et Linux. La partition logique AIX ou Linux utilise la carte Ethernet virtuelle pour la connexion à la partition PowerVM NovaLink via un commutateur virtuel (appelé MGMTSWITCH). Le commutateur virtuel est configuré pour communiquer uniquement avec le port de liaison. Une partition logique AIX ou Linux peut utiliser ce réseau virtuel uniquement pour se connecter à la partition PowerVM NovaLink. Des partitions logiques AIX ou Linux peuvent se connecter à des partitions autres que la partition PowerVM NovaLink uniquement si vous configurez un réseau distinct à cet effet.

Vous devez vous assurer que les interfaces Ethernet virtuelles RMC affectées aux partitions logiques sont configurées avec les adresses locales de liaison IPv6. Les interfaces Ethernet virtuelles RMC sont les interfaces associées au commutateur virtuel MGMTSWITCH qui est créé sur PowerVM NovaLink. Pour rechercher l'interface Ethernet virtuelle RMC (via l'adresse MAC ou l'interface Ethernet virtuelle) d'une partition logique (via l'ID de la partition), vous pouvez entrer la commande suivante sur la partition logique PowerVM NovaLink.

pvmctl eth list | grep -e MAC -e MGMTSWITCH

Vous pouvez vous référer à la configuration d'IP de l'interface Ethernet virtuelle RMC sur la partition PowerVM NovaLink pour configurer l'adresse IP de l'interface sur d'autres partitions logiques.

- <span id="page-33-0"></span>v Pour plus d'informations sur la façon de vérifier la version des modules RSCT sur des partitions logiques AIX et de mettre à jour des modules RSCT depuis le support d'installation AIX, voir [Verifying](https://www.ibm.com/support/knowledgecenter/SGVKBA_3.2.2/com.ibm.rsct.admin/bl503_instvaix.htm) [RSCT installation on AIX nodes.](https://www.ibm.com/support/knowledgecenter/SGVKBA_3.2.2/com.ibm.rsct.admin/bl503_instvaix.htm)
- v Pour plus d'informations sur la façon d'installer ou de mettre à jour les modules RSCT, voir [Verifying](https://www.ibm.com/support/knowledgecenter/SGVKBA_3.2.2/com.ibm.rsct.admin/bl503_invlin.htm) [RSCT installation on Linux nodes.](https://www.ibm.com/support/knowledgecenter/SGVKBA_3.2.2/com.ibm.rsct.admin/bl503_invlin.htm)
	- Pour les partitions logiques exécutant Ubuntu, vous pouvez obtenir les modules RSCT depuis le référentiel APT suivant : [https://launchpad.net/~ibmpackages/+archive/ubuntu/rsct.](https://launchpad.net/~ibmpackages/+archive/ubuntu/rsct)
	- Pour les partitions basées RHEL, vous pouvez obtenir les modules RSCT en activant référentiel YUM *ibm-power-repo* et en exécutant les étapes suivantes :
		- Exécutez la commande suivante pour obtenir les fichiers RPM depuis RSCT :
			- rpm -vih --nodeps http://public.dhe.ibm.com/software/server/POWER/Linux/yum/download/ ibm-power-repo-latest.noarch.rpm
		- Exécutez la commande suivante et acceptez la licence pour configurer le référentiel : /opt/ibm/lop/configure

Vous devez installer le module DynamicRM pour activer les opérations de partitionnement logique dynamique (DLPAR) et de mobilité.

Après avoir mis à jour les modules RSCT d'une partition logique, capturez une image du système d'exploitation avec le module RSCT à jour. Vous pouvez ensuite déployer l'image comportant le module RSCT à jour, ce qui élimine le besoin de mettre à jour RSCT pour les nouvelles partitions logiques. Pour plus d'informations sur l'utilisation de PowerVC pour capturer une image, voir [Capture d'une machine](https://www.ibm.com/support/knowledgecenter/SSXK2N_1.3.2/com.ibm.powervc.standard.help.doc/powervc_capturing_hmc.html) [virtuelle.](https://www.ibm.com/support/knowledgecenter/SSXK2N_1.3.2/com.ibm.powervc.standard.help.doc/powervc_capturing_hmc.html)

### **Mise à jour de PowerVM NovaLink**

Le logiciel PowerVM NovaLink utilise les outils système Linux standard pour se mettre à jour. Utilisez la fonction Ubuntu **apt** pour mettre à jour le système d'exploitation Ubuntu Linux. et les logiciels PowerVM NovaLink associés. De la même façon, vous pouvez utiliser la fonction *yum* pour mettre à jour le logiciel dans un environnement Red Hat Enterprise Linux.

Le système d'exploitation Ubuntu Linux est conservé par Canonical Ltd. Les correctifs des composants du système d'exploitation peuvent être récupérés depuis les référentiels Canonical.

Le logiciel PowerVM NovaLink est fourni par IBM. Les mises à jour de PowerVM NovaLink peuvent être obtenues à partir du référentiel PowerVM NovaLink hébergé par IBM.

Si la partition PowerVM NovaLink peut se connecter à des référentiels en ligne, vous pouvez mettre à jour le système d'exploitation Ubuntu Linux et le logiciel PowerVM NovaLink à partir des référentiels en ligne. Sinon, vous devrez cloner les référentiels en ligne et effectuer la mise à jour du système d'exploitation Ubuntu Linux et du logiciel PowerVM NovaLink depuis les référentiels clonés.

### **Mise à jour de PowerVM NovaLink depuis un référentiel en ligne**

Vous pouvez mettre à jour le système d'exploitation Ubuntu Linux et le logiciel PowerVM NovaLink sur votre partition logique PowerVM NovaLink via un référentiel en ligne.

Si la partition logique PowerVM NovaLink ne peut pas accéder au référentiel en ligne, mettez à jour la partition logique PowerVM NovaLink à partir d'un référentiel cloné à partir du référentiel en ligne. Pour changer l'emplacement du référentiel, éditez les fichiers /etc/apt/sources.list (pour le référentiel Ubuntu Linux) et /etc/apt/sources.list.d/pvm.list (pour le référentiel PowerVM NovaLink), et retirez les sources qui ne sont pas accessibles afin qu'elles ne ralentissent pas le processus d'extraction des modules.

Avant de mettre à jour PowerVM NovaLink depuis un référentiel en ligne, exécutez la procédure suivante pour une partition logique Ubuntu :

<span id="page-34-0"></span>v Vérifiez que la ligne suivante existe dans le fichier liste source sur la partition PowerVM NovaLink (/etc/apt/sources.list.d/pvm.list), et ajoutez la ligne suivante si nécessaire. deb http://public.dhe.ibm.com/systems/virtualization/Novalink/debian novalink\_*version* non-free

Dans cette ligne, *version* correspond au numéro de version du logiciel PowerVM NovaLink (par exemple, 1.0.0).

Avant de mettre à jour PowerVM NovaLink depuis un référentiel en ligne, exécutez la procédure suivante pour une partition logique RHEL :

v Vérifiez que la ligne suivante existe dans le fichier liste source sur la partition PowerVM NovaLink (/etc/yum.repos.d/pvm.repo), et ajoutez la ligne suivante si nécessaire. baseurl=http://public.dhe.ibm.com/systems/virtualization/Novalink/rhel/73/novalink\_1.0.0

Vous devez disposer d'un accès sudo à la partition PowerVM NovaLink pour exécuter cette tâche.

Pour mettre à jour PowerVM NovaLink depuis un référentiel en ligne, exécutez la procédure suivante :

- 1. Sur une partition logique Ubuntu, accédez à l'interface de ligne de commande Ubuntu Linux de la partition PowerVM NovaLink.
	- a. Pour mettre à jour l'outil Debian Advanced Packaging Tool (APT) avec les dernières informations sur les mises à jour du système d'exploitation Ubuntu Linux, entrez la commande suivante : sudo apt-get update
	- b. Pour mettre à jour l'outil APT avec les dernières informations sur les mises à jour concernant le logiciel PowerVM NovaLink, entrez la commande suivante :

sudo apt-get install pvm-novalink

2. Sur une partition logique Red Hat Enterprise Linux, entrez la commande suivante : sudo yum update pvm-novalink

# **Mise à jour de PowerVM NovaLink à partir d'un référentiel cloné**

Vous pouvez mettre à jour le système d'exploitation Ubuntu ou Red Hat Enterprise Linux (RHEL), ainsi que le logiciel PowerVM NovaLink de votre partition logique PowerVM NovaLink en utilisant un référentiel cloné. Utilisez un référentiel cloné pour mettre à jour le logiciel PowerVM NovaLink si la partition PowerVM NovaLink ne dispose pas d'un accès direct au référentiel en ligne.

Les présentes informations décrivent la façon d'utiliser un serveur FTP pour le stockage du référentiel cloné. La partition PowerVM NovaLink doit pouvoir accéder au serveur FTP. Autre choix : vous pouvez utiliser un serveur HTTP pour stocker votre référentiel cloné.

Pour une partition logique Ubuntu, avant de mettre à jour PowerVM NovaLink depuis un référentiel cloné, ouvrez le fichier liste source sur la partition PowerVM NovaLink (/etc/apt/sources.list.d/ pvm.list), retirez chaque ligne qui référence un référentiel en ligne et ajoutez la ligne suivante au fichier. Dans cette ligne, *IP\_ftp* correspond à l'adresse IP ou au nom d'hôte du serveur FTP, *chemin\_référentiel* au chemin d'accès au référentiel sur le serveur FTP et *version* au numéro de version du logiciel PowerVM NovaLink (par exemple, 1.0.0).

http://*IP\_ftp*/*chemin\_référentiel* novalink\_*version* non-free

Pour RHEL, avant de mettre à jour PowerVM NovaLink depuis un référentiel cloné, éditez le fichier de configuration du référentiel YUM (/etc/yum.repos.d/pvm.repo) sur la partition PowerVM NovaLink afin de changer la ligne qui comporte la variable *baseurl* qui référence le référentiel YUM en ligne. Ajoutez l'adresse du serveur sur lequel réside le référentiel cloné (*baseurl=ftp://ftp\_ip/repo\_path)*.

Vous devez disposer d'un accès sudo à la partition PowerVM NovaLink pour exécuter cette tâche.

Pour mettre à jour PowerVM NovaLink depuis un référentiel cloné, exécutez la procédure suivante :

<span id="page-35-0"></span>1. Sur votre serveur FTP, clonez le référentiel PowerVM NovaLink en entrant les commandes suivantes, *chemin\_référentiel* étant le chemin de référentiel sur le serveur FTP : lcd *chemin\_référentiel*

Pour une partition logique Ubuntu : wget --mirror http://anonymous@public.dhe.ibm.com/systems/virtualization/Novalink/debian\*

Pour une partition logique RHEL :

wget --mirror http://anonymous@public.dhe.ibm.com/systems/virtualization/Novalink/rhel/73/\*

- 2. Connectez-vous à l'interface de ligne de commande Ubuntu ou RHEL Linux sur la partition PowerVM NovaLink.
- 3. Pour une partition logique Ubuntu, pour mettre à jour l'outil Debian Advanced Packaging Tool (APT) avec les informations les plus récentes concernant les mises à jour du système d'exploitation Ubuntu Linux, entrez la commande suivante :

sudo apt-get update

- 4. Pour RHEL, pour mettre à jour le référentiel YUM avec les informations les plus récentes concernant le logiciel PowerVM NovaLink, entrez la commande suivante : sudo yum update pvm-novalink
- 5. Pour mettre à jour l'outil APT avec les dernières informations sur les mises à jour concernant le logiciel PowerVM NovaLink, entrez la commande suivante :

sudo apt-get install pvm-novalink

### **Mies à jour du microprogramme sur un système géré par PowerVM NovaLink**

Pour mettre à jour le microprogramme sur un système géré uniquement par PowerVM NovaLink, utilisez la commande **ldfware** sur la partition de maintenance. Si le système est cogéré par PowerVM NovaLink et une console HMC (Hardware Management Console), vous devez utiliser la console HMC pour mettre à jour le microprogramme. La console HMC doit être définie sur le mode maître pour pouvoir mettre à jour le microprogramme.

Pour définir la console HMC sur le mode maître pour un système cogéré par PowerVM NovaLink, exécutez la commande suivante depuis la ligne de commande HMC. Dans cette commande, *système\_géré* correspond au nom du système géré.

chcomgmt -m *système\_géré* -o setmaster -t norm

Une fois la console HMC définie sur le mode maître, vous pouvez mettre à jour le microprogramme en utilisant la procédure HMC standard. Pour des informations sur la façon de mettre à jour le microprogramme en utilisant la console HMC, voir [Mises à jour de système géré.](http://www.ibm.com/support/knowledgecenter/POWER8/p8ha1/updupdates.htm)

Les informations fournies ici s'appliquent à un système géré déjà géré par PowerVM NovaLink. Pour des informations sur la façon de mettre à jour le microprogramme sur un système sur lequel vous prévoyez d'installer PowerVM NovaLink, voir [Installation du microprogramme via le port USB du processeur de](http://www.ibm.com/support/knowledgecenter/POWER8/p8ha5/fix_firm_usb.htm) [service sur un système non géré par une console de gestion.](http://www.ibm.com/support/knowledgecenter/POWER8/p8ha5/fix_firm_usb.htm)

Téléchargez le microprogramme du système le plus récent depuis IBM Fix Central [\(http://](http://www.ibm.com/support/fixcentral/) [www.ibm.com/support/fixcentral/\)](http://www.ibm.com/support/fixcentral/).

Pour mettre à jour le microprogramme sur un système géré par PowerVM NovaLink, procédez comme suit :

1. Mettez hors tension toutes les partitions client en entrant la commande suivante pour chaque partition client, où *ID\_partition* est l'ID partition. pvmctl lpar power-off -i id=*ID\_partition*

**28** IBM Power Systems : PowerVM NovaLink

<span id="page-36-0"></span>2. Mettez toutes les partitions Virtual I/O Server hors tension, à l'exception de la partition de maintenance, en entrant la commande suivante pour chaque partition Virtual I/O Server, *ID\_partition* correspondant à l'ID partition.

```
pvmctl vios power-off -i id=ID_partition
```
Par défaut, la partition de maintenance porte l'ID 2. Pour déterminer quelle partition est la partition de maintenance, entrez la commande suivante :

pvmctl vios list -d id name service

La propriété is\_service\_partition de la partition de maintenance a la valeur True.

3. Mettez la partition PowerVM NovaLink hors tension en entrant la commande suivante, *ID\_novalink* étant l'ID partition de la partition PowerVM NovaLink. L'ID partition de la partition PowerVM NovaLink est généralement 1.

pvmctl lpar power-off -i id=*ID\_novalink*

- 4. Copiez le microprogramme à un emplacement temporaire sur la partition de maintenance.
- 5. Exécutez la commande suivante sur la partition de maintenance, où *chemin\_microprogramme* correspond à l'emplacement du microprogramme sur la partition de maintenance. ldfware -file *chemin\_microprogramme*
- 6. Si le système géré ne se met pas totalement hors tension automatiquement, utilisez l'interface ASMI pour mettre le système géré hors tension. Exécutez la procédure ci-après.
	- a. Accédez à l'interface ASMI via le PC ou l'ordinateur portable. Pour des informations sur la connexion à l'interface ASMI, voir [Accès à l'interface ASMI à l'aide d'un PC ou d'un ordinateur](https://www.ibm.com/support/knowledgecenter/POWER8/p8hby/browser.htm) [portable et d'un navigateur Web.](https://www.ibm.com/support/knowledgecenter/POWER8/p8hby/browser.htm)
	- b. Mettez le système hors tension en cliquant sur **Gestion de l'alimentation/redémarrage** > **Mise sous/hors tension du système**.
- 7. Mettez le système sous tension.

### **API PowerVM NovaLink**

Utilisez l'API PowerVM NovaLink pour contrôler à l'aide d'un programme la gestion des fonctions de virtualisation sur un système géré. L'API PowerVM NovaLink est basée sur l'API utilisée par la console HMC (Hardware Management Console).

### **Différences par rapport à l'API HMC (Hardware Management Console)**

L'API PowerVM NovaLink diffère de l'API HMC (Hardware Management Console) sur les points suivants :

- v L'API PowerVM NovaLink ne vous permet pas d'utiliser les méthodes PUT ou POST sur des réseaux virtuels.
- v L'API PowerVM NovaLink n'inclut pas de liaisons Atom pour les éléments autrement reconnus via l'utilisation d'un flux Atom spécifique. Ainsi, un objet système géré n'inclut pas de liste des liaisons Atom de partition logique.
- v L'API PowerVM NovaLink n'inclut aucun des éléments de schéma facultatifs provenant de l'API HMC (Hardware Management Console).

Pour plus d'informations sur l'API HMC, voir [HMC REST APIs](https://www.ibm.com/support/knowledgecenter/POWER8/p8ehl/concepts/ApiOverview.htm)

Pour plus d'informations sur la bibliothèque pypowervm open source, voir le site Web pypowervm [\(https://github.com/pypowervm/pypowervm\)](https://github.com/pypowervm/pypowervm).

### <span id="page-37-0"></span>**Interface de ligne de commande PowerVM NovaLink**

L'interface de ligne de commande de PowerVM NovaLink est une interface CLI basée Python pour des fonctions administratives sur un système géré via PowerVM NovaLink.

### **Commande pvmctl**

L'interface de ligne de commande utilise la commande **pvmctl** pour la plupart des opérations. La commande peut être entrée sur la ligne de commande de la partition PowerVM NovaLink.

La commande **pvmctl** peut être exécutée uniquement par des utilisateurs appartenant au groupe pvm\_admin. Pour ajouter un utilisateur au groupe pvm\_admin, entrez la commande suivante : sudo adduser *ID\_utilisateur* pvm\_admin

L'utilisateur admin de la partition PowerVM NovaLink est automatiquement ajouté au groupe pvm\_admin quand PowerVM NovaLink est installé.

### **Affichage des informations de version**

Pour afficher les informations de version pour le logiciel PowerVM NovaLink, entrez la commande pvmctl --version.

### **Aide sur les commandes**

La commande **pvmctl** inclut des informations d'aide qui répertorient les opérations utilisées par la commande. Pour afficher les informations d'aide, entrez l'une des commandes suivantes.

Pour afficher la liste des objets sur lesquels vous pouvez effectuer des actions, entrez la commande pvmctl help ou pvmctl --help.

Pour afficher la liste des opérations pour un type d'objet spécifique, entrez la commande pvmctl *type\_objet* help ou pvmctl *type\_objet* --help.

Pour afficher des informations sur les arguments pour un type d'objet et une opération spécifiques, entrez la commande pvmctl *type\_objet opération* help ou pvmctl *type\_objet opération* --help.

### **Types d'objet pris en charge**

Les types d'objet suivants sont pris en charge par l'interface CLI PowerVM NovaLink. Vous pouvez utiliser le type d'objet complet ou les noms abrégés indiqués pour chaque type d'objet.

- ManagedSystem (sys)
- LogicalPartition (lpar ou vm)
- VirtualIOServer (vios)
- SharedStoragePool (ssp)
- $\cdot$  IOSlot (io)
- LoadGroup (1grp)
- LogicalUnit (lu)
- LogicalVolume (lv)
- NetworkBridge (nbr ou bridge)
- PhysicalVolume (pv)
- SharedEthernetAdapter (sea)
- SharedStoragePool (ssp)
- VirtualEthernetAdapter (vea ou eth)
- VirtualFibreChannelMapping (vfc ou vfcmapping)
- VirtualMediaRepository (vmr ou repo)
- VirtualNetwork (vnet ou net)
- VirtualOpticalMedia (vom ou media)
- VirtualSCSIMapping (scsi ou scsimapping)
- VirtualSwitch (vswitch ou vsw)

#### **Structure des commandes**

L'interface CLI utilise la syntaxe de commande suivante. pvmctl [--version] [*objet*] [*opération*] [*arguments...*] [help | --help]

Par exemple, pour répertorier les partitions logiques sur le système géré, entrez la commande suivante : pvmctl LogicalPartition list

Pour répertorier tous les noms, ID, états de serveur Virtual I/O Server et les noms d'unité d'adaptateur d'E-S associés, utilisez l'argument --display-fields (ou -d) : pvmctl vios list -d name id state IOAdapter.dev name

Pour répertorier les noms, ID, états et noms d'unité d'adaptateur d'E-S de tous les serveurs Virtual I/O Server qui ne sont pas en cours d'exécution, utilisez l'argument --where pour ajouter la condition à la commande :

pvmctl vios list -d name id state IOAdapter.dev name --where VirtualIOServer.state!=running

Pour répertorier un pont de réseau avec un ID VLAN de port de 10, utilisez l'argument --object-id (ou -i) :

pvmctl bridge list --object-id pvid=10

Pour passer la mémoire souhaitée d'une partition logique portant le nom mylpar à 512 Mo, utilisez l'argument --set-fields :

pvmctl lpar update -i name=mylpar --set-fields PartitionMemoryConfiguration.desired=512

Pour supprimer une carte Ethernet virtuelle, indiquez son identificateur parent avec l'argument --parent-id (ou -p) :

pvmctl vea delete -i pvid=1 --parent-id name=lpar\_name

Pour créer une partition logique, affichez les arguments obligatoires en utilisant la commande pvmctl lpar create help.

La commande suivante crée une partition logique AIX/Linux nommée nouvelle LPAR avec un processeur dédié et 512 Mo de mémoire :

```
pvmctl lpar create --name nouvelle_LPAR --proc 1 --proc-type dedicated --sharing-mode normal
--type AIX/Linux --mem 512
```
### **Commande de terminal virtuel**

Entrez la commande **mkvterm** pour ouvrir une connexion de terminal virtuel avec une partition logique AIX ou Linux.

Par exemple, pour ouvrir une connexion de terminal virtuel à une partition dont l'ID est 3, entrez la commande suivante :

mkvterm --id 3

<span id="page-39-0"></span>Pour quitter le terminal virtuel, appuyez sur Ctrl+].

### **Commandes de sauvegarde et de restauration de configuration de partition**

Entrez les commandes **bkprofdata** et **rstprofdata** pour sauvegarder et restaurer les données de configuration de partition d'un système géré. Ces commandes sauvegardent et restaurent uniquement les données de configuration de partition de l'hyperviseur.

Par exemple, pour sauvegarder la configuration de partition dans le fichier /tmp/mybackup.bak, entrez la commande suivante :

bkprofdata -o backup -f /tmp/mybackup.bak

Pour restaurer les données de configuration de partition depuis le fichier /tmp/mybackup.bak en utilisant la restauration de phase 2, entrez la commande suivante :

rstprofdata -l 2 -f /tmp/mybackup.bak

### **Commande Virtual I/O Server**

Utilisez la commande **viosvrcmd** pour exécuter des commandes sur une instance du serveur Virtual I/O Server.

Par exemple, pour exécuter la commande **lsmap -all** sur le serveur Virtual I/O Server avec l'ID partition 2, entrez la commande suivante :

viosvrcmd --id 2 -c "lsmap -all"

#### **Information associée**:

[Infrastructure de contrôle d'accès PowerVM NovaLink](http://www.ibm.com/support/knowledgecenter/POWER8/p8eig/p8eig_access_control_frmwrk.htm)

### **Restauration de la partition PowerVM NovaLink**

Le programme d'installation de PowerVM NovaLink comporte des outils de récupération que vous pouvez utiliser pour la reprise en cas de défaillance matérielle. Pour accéder à ces outils, amorcez le programme d'installation de PowerVM NovaLink.

### **Vérification du statut des services**

La partition PowerVM NovaLink contient les services système suivants qui doivent toujours être en cours d'exécution : pvm-core et pvm-rest. Si vous ne parvenez pas à exécuter des tâches sur la partition PowerVM NovaLink, vérifiez si ces services sont bien en cours d'exécution. Utilisez la commande **systemctl** pour afficher le statut de ces services et pour arrêter, démarrer et redémarrer ces services.

Pour afficher le statut d'un service, entrez la commande suivante, où *nom service* est pvm-core ou pvm-rest.

sudo systemctl status *nom\_service*

Pour démarrer un service, entrez la commande suivante. sudo systemctl start *nom\_service*

Pour redémarrer un service, entrez la commande suivante. sudo systemctl restart *nom\_service*

Pour arrêter un service, entrez la commande suivante. sudo systemctl stop *nom\_service*

### <span id="page-40-0"></span>**Régénération de la grappe RAID PowerVM NovaLink**

Par défaut, la partition PowerVM NovaLink utilise deux volumes logiques de 30 Go, chacun de ces volumes étant hébergé par une instance de Virtual I/O Server. Les volumes logiques sont mis en miroir via RAID 1. A chaque réamorçage de l'une des instances de Virtual I/O Server, la grappe RAID place l'un des disques en mode défaillance. La grappe RAID est automatiquement régénérée toutes les 15 minutes. Cependant, si vous souhaitez régénérer une grappe RAID immédiatement après un réamorçage de Virtual I/O Server, entrez la commande suivante sur la ligne de commande PowerVM NovaLink. sudo /usr/sbin/pvm-rebuild-raid

### **Arrêt complet de la partition PowerVM NovaLink**

La partition PowerVM NovaLink redémarre toujours si vous utilisez des commandes de système d'exploitation classiques pour l'arrêt. Pour arrêter la partition PowerVM NovaLink, entrez la commande suivante, où *ID\_novalink* est l'ID partition de la partition PowerVM NovaLink. pvmctl lpar power-off -i id=*ID\_novalink*

### **Emplacement des fichiers journaux**

Les fichiers journaux pour PowerVM NovaLink se trouvent dans le répertoire /var/log/pvm de la partition PowerVM NovaLink. Utilisez la commande **/usr/sbin/pedbg** sur la partition PowerVM NovaLink pour collecter les fichiers journaux pour la maintenance et l'assistance.

### **Accès aux outils de récupération depuis le programme d'installation de PowerVM NovaLink**

Le programme d'installation de PowerVM NovaLink contient des outils dont vous pouvez vous servir pour la reprise en cas de panne de pièce ou d'incident sur un système géré. Pour accéder à ces outils, démarrez le programme d'installation de PowerVM NovaLink.

Pour accéder aux outils de récupération depuis le programme d'installation de PowerVM NovaLink, vous devez localiser un PC ou un ordinateur portable Linux à utiliser comme console. Vous aurez également besoin d'un câble Ethernet pour connecter le PC ou le portable au système géré.

Pour accéder aux outils de récupération depuis le programme d'installation de PowerVM NovaLink, exécutez la procédure ci-après.

- 1. Accédez à l'interface ASMI via le PC ou l'ordinateur portable. Pour des informations sur la connexion à l'interface ASMI, voir [Accès à l'interface ASMI à l'aide d'un PC ou d'un ordinateur portable et d'un](https://www.ibm.com/support/knowledgecenter/POWER8/p8hby/browser.htm) [navigateur Web.](https://www.ibm.com/support/knowledgecenter/POWER8/p8hby/browser.htm)
- 2. Mettez le système hors tension en cliquant sur **Gestion de l'alimentation/redémarrage** > **Mise sous/hors tension du système**.
- 3. Cliquez sur **Gestion de l'alimentation/redémarrage** > **Mise sous/hors tension du système**, remplacez l'**Amorçage du mode de partition AIX/Linux** par **Amorçage sur le menu SMS**, puis cliquez sur **Sauvegarde des paramètres**.
- 4. Entrez les commandes suivantes sur la ligne de commande du PC ou de l'ordinateur portable Linux, où *add\_IP* correspond à l'adresse IP utilisée pour la connexion à l'interface ASMI et *mot\_passe* au mot de passe ASMI.

ipmitool -I lanplus -H *add\_IP* -P *mot\_passe* chassis power on ipmitool -I lanplus -H *add\_IP* -P *mot\_passe* sol activate

5. Sélectionnez l'unité d'amorçage en utilisant le menu SMS. Vous pouvez sélectionner une clé USB ou un serveur d'amorçage réseau comme unité d'amorçage. Pour sélectionner l'unité d'amorçage, exécutez la procédure correspondant au type d'unité d'amorçage que vous utilisez.

![](_page_41_Picture_91.jpeg)

<span id="page-42-0"></span>![](_page_42_Picture_264.jpeg)

6. Sur l'écran GNU GRand Unified Bootloader (GRUB), sélectionnez l'option **PowerVM NovaLink Install/Repair** puis sélectionnez l'option de mode récupération.

Une fois que vous êtes en mode récupération, vous pouvez utiliser la commande **pvmctl** pour gérer la virtualisation sur le système géré.

# **Sauvegarde et restauration du système PowerVM NovaLink**

PowerVM NovaLink sauvegarde automatiquement les données de configuration d'hyperviseur et Virtual I/O Server à l'aide de travaux cron. En cas de défaillance du système géré, passez en mode récupération en amorçant l'image PowerVM NovaLink. Utilisez le mode récupération pour restaurer le système avec les données de configuration de l'hyperviseur et du serveur Virtual I/O Server qui ont été sauvegardées.

### **Emplacement des fichiers de sauvegarde**

Les fichiers de sauvegarde sont stockés dans le répertoire /var/backups/pvm/*MTMS\_SYSTEME*/ de la partition PowerVM NovaLink. Les sauvegardes de configuration Virtual I/O Server sont stockées dans les emplacements Virtual I/O Server par défaut pour l'utilisateur padmin (~padmin/cfgbackups), puis copiées dans le répertoire novalink pour consolidation. Les travaux cron de sauvegarde créent et copient automatiquement les sauvegardes.

Jusqu'à 23 sauvegardes horaires et 31 sauvegardes quotidiennes sont stockées à la fois.

#### **Stockage des fichiers de sauvegarde sur un emplacement distant**

Pour un stockage sécurisé des fichiers de sauvegarde dans un emplacement distant, montez un système de fichiers distant NFS dans le répertoire /var/backups/pvm/. Ou bien, vous pouvez utiliser le logiciel de sauvegarde de votre choix pour sauvegarder le contenu du répertoire /var/backups/pvm/.

### **ID partition dans les fichiers de sauvegarde**

Pour une reprise simplifiée, l'ID partition PowerVM NovaLink est toujours défini sur 1 dans les fichiers de sauvegarde. Si une autre partition logique possède un ID partition de 1, l'ID partition de cette partition est permuté avec l'ID partition PowerVM NovaLink. Si, par exemple, l'ID partition PowerVM NovaLink est 2 et l'ID partition 1 appartient à une partition Virtual I/O Server, quand PowerVM NovaLink sauvegarde les données de configuration d'hyperviseur et Virtual I/O Server, l'ID partition PowerVM NovaLink devient 1 et l'ID partition Virtual I/O Server devient 2.

### **Restauration système à l'aide du mode récupération**

Utilisez le mode récupération pour restaurer votre système géré après un incident système.

La restauration du système comprend les phases suivantes :

- v La première phase restaure la configuration de l'hyperviseur, la partition PowerVM NovaLink et les partitions Virtual I/O Server. Durant cette phase, vous pouvez choisir de réinstaller Virtual I/O Server manuellement sur les partitions Virtual I/O Server. Vous pouvez également restaurer manuellement les données viosbr sur les partitions logiques Virtual I/O Server pendant cette phase, si besoin est. A la fin de la phase, le système effectue un réamorçage système complet afin d'appliquer la configuration de l'hyperviseur. Exécutez cette phase uniquement si les paramètres usine du système ont déjà été restaurés. Pour des informations sur la restauration des paramètres usine d'un système, voir [Restauration des paramètres usine de votre système.](http://www.ibm.com/support/knowledgecenter/POWER8/p8hby/factorysettings.htm)
- v La seconde phase restaure les partitions logiques client. Les partitions logiques client sont restaurées selon l'ordre des ID partition. Si le système géré manque de mémoire ou de ressources processeur, les partitions restantes sont créées sans ressources.

Pour réinstaller votre environnement PowerVM NovaLink plutôt que de le restaurer, vous pouvez n'utiliser que la seconde phase. Pour réinstaller votre environnement PowerVM NovaLink, exécutez la procédure suivante.

- 1. Installez PowerVM NovaLink via l'installation automatisée.
- 2. Utilisez le mode récupération pour restaurer les partitions logiques client.
- 3. Restaurez manuellement les données viosbr sur les partitions Virtual I/O Server.

# <span id="page-44-0"></span>**Réinitialisation d'un système géré par PowerVM NovaLink sur un système géré par console HMC**

Vous pouvez cogérer un système géré en utilisant PowerVM NovaLink et la console HMC (Hardware Management Console). Cependant, vous ne pouvez pas utiliser de profils de partition ni de planifications système sur un système cogéré, même si la console HMC est définie sur le mode maître. Pour utiliser des profils de partition et des planifications système sur un système géré, vous devez retirer PowerVM NovaLink du système géré.

Avant de réinitialiser le système géré par PowerVM NovaLink sur un système géré par console HMC, raccordez le serveur à une console HMC (si vous ne l'avez pas encore fait). Pour des informations sur le raccordement du serveur à une console HMC, voir [Câblage du serveur à la console HMC.](http://www.ibm.com/support/knowledgecenter/POWER8/p8eha/p8eha_cable_hmc.htm)

Pour réinitialiser un système géré par PowerVM NovaLink sur un système géré par console HMC :

1. Définissez la console HMC sur le mode maître en entrant la commande suivante sur la ligne de commande HMC, *système\_géré* étant le nom du système géré.

chcomgmt -o setmaster -t norm -m *système\_géré*

2. Mettez hors tension la partition PowerVM NovaLink en entrant la commande suivante sur la ligne de commande HMC. Dans cette commande, *système\_géré* correspond au nom du système géré et *ID\_partition* à l'ID partition de la partition PowerVM NovaLink.

chsysstate -m *système\_géré* -r lpar -o shutdown --id *ID\_partition* --immed

3. Retirez la partition PowerVM NovaLink en entrant la commande suivante sur la ligne de commande HMC. Dans cette commande, *système\_géré* correspond au nom du système géré et *ID\_partition* à l'ID partition de la partition PowerVM NovaLink.

rmsyscfg -r lpar -m *système\_géré* --id *ID\_partition*

4. Libérez les droits maître pour le système géré en entrant la commande suivante sur la ligne de commande HMC, *système\_géré* étant le nom du système géré.

chcomgmt -o relmaster -m *système\_géré*

### **Infrastructure de contrôle d'accès PowerVM NovaLink**

L'infrastructure de contrôle d'accès PowerVM NovaLink est utilisée pour fournir aux utilisateurs non-root l'accès (lecture, écriture et exécution) aux fichiers ou commandes avec privilèges pour différents types de tâche tels que l'affichage de la configuration de la partition logique PowerVM NovaLink. Elle utilise la fonction *sudo* et la fonction de liste de contrôle d'accès (*acl*) sur une instance de système d'exploitation. La fonction sudo est généralement utilisée pour fournir des droits d'exécution de commandes avec privilèges avec des arguments spécifiques.

Vous pouvez configurer l'infrastructure de contrôle d'accès en procédant comme suit :

- 1. Installez l'infrastructure. Les fichiers suivants sont installés quand le module *pvm-core* de PowerVM NovaLink 1.0.0.4 est installé sur la partition logique PowerVM NovaLink :
	- /etc/security/pvm access.conf : Ce fichier contient les règles d'accès par défaut du groupe **pvm\_viewer**. Ces règles permettent aux membres du groupe **pvm\_viewer** d'afficher les informations de configuration de différentes ressources telles que le matériel, le microprogramme, les partitions logiques, l'UC, la mémoire, les réseaux, Open vSwitch, ainsi que le stockage du système géré via PowerVM NovaLink. Le groupe **pvm\_viewer** est également créé lors de l'installation de ce fichier de configuration.
	- v /usr/bin/pvm access : Cette commande est utilisée pour appliquer ou activer les règles d'accès définies dans le fichier /etc/security/pvm\_access.conf. Elle fournit également des options de vérification, obtention et désactivation des règles définies dans le fichier /etc/security/ pvm\_access.conf.
- 2. Activation de l'infrastructure et ajout des utilisateurs autorisés. Cette configuration est effectue par l'administrateur PowerVM NovaLink.
- a. Entrez la commande sudo pvm access -h pour répertorier les options facultatives de la commande **pvm\_access**. Syntaxe: pvm\_access [ -c | -s | -g | -d | -h | --help Où :
	- v -c est utilisé pour vérifier l'exactitude des règles d'accès
	- v -s est utilisé pour définir les règles d'accès
	- v -g est utilisé pour accéder aux règles d'accès
	- v -d est utilisé pour désactiver les règles d'accès
	- v -h | --help est utilisé pour afficher l'aide
- b. Entrez sudo cat /etc/security/pvm\_access.conf pour afficher les règles d'accès. Vous pouvez également ajouter ou modifier des règles si nécessaire. Le fichier pvm\_access.conf contient les informations suffisante à la compréhension ou la mise à jour des règles du fichier.
- c. Entrez sudo pvm\_access -c pour vérifier si les règles définies dans le fichier pvm\_access.conf sont correctes. La commande renvoie une erreur si une règle est incorrecte. La commande vérifie également les exigences d'utilisation de cette infrastructure.
- d. Entrez sudo pvm access -s pour définir, appliquer ou activer les règles d'accès définies dans le fichier pvm\_access.conf. L'exécution de la commande génère les fichiers suivants :
	- /etc/sudoers.d/pvm access sudoer
	- /etc/profile.d/pvm access profile.sh
	- /etc/profile.d/pvm access aliases
	- /etc/profile.d/pvm access aliases unset

L'exécution de la commande va également consigner la liste des règles appliquées, ainsi que d'autres informations, dans le fichier /var/log/pvm/pvm\_access.log.

e. Pour créer un utilisateur appelé **pviewer** appartenant au groupe **pvm\_viewer**, entrez les commandes suivantes :

```
sudo adduser pviewer
sudo usermod -aG pvm_viewer pviewer
```
- 3. Utilisation de l'infrastructure en tant qu'utilisateur. Par exemple, un utilisateur appelé **pviewer**, qui est doté des privilèges par cette infrastructure.
	- a. Entrez pvm access -g pour répertorier les fichier que vous êtes autorisé à lire ou écrire, et les commandes (avec arguments) que vous êtes autorisé à exécuter. Vous pouvez également rediriger la sortie et la recherche de commandes ou de fichiers que vous souhaitez afficher. Par exemple, pvm\_access -g | grep pvmctl
	- b. Les commandes suivantes sont activées pour les utilisateurs, par exemple **pviewer**, qui appartiennent au groupe **pvm\_viewer**.
		- pvmctl lpar list pvmctl –help lshw lsmcode

**Remarque :** Si votre le type d'interpréteur de commandes n'est pas **bash**, vos devez passer à l'interpréteur de commandes **bash** puis sourcer le fichier /etc/profile.d/pvm\_access\_aliases en entrant la commande suivante :

bash ./etc/profile.d/pvm\_access\_aliases

Pour éviter les opérations de basculement sur l'interpréteur de commandes **bash** et de sourçage du fichier /etc/profile.d/pvm\_access\_aliases, vous pouvez modifier le shell de connexion de l'utilisateur en utilisant la commande sudo usermod -s /bin/bash <nomUtilisateur>. Pour annuler la définition des alias créés par /etc/profile.d/pvm\_access\_aliases, vous pouvez sourcer le fichier /etc/profile.d/pvm\_access\_aliases\_unset.

4. Désactivation des règles d'accès. Cette tâche est effectuée par l'administrateur PowerVM NovaLink. Entrez sudo pvm\_access -d pour désactiver les règles. Cette commande retire tous les fichiers générés lors de l'activation des règles. Elle annule également la définition des listes de contrôle d'accès (ACL) modifiées par le script.

# <span id="page-48-0"></span>**Remarques**

Le présent document peut contenir des informations ou des références concernant certains produits, logiciels ou services IBM non annoncés dans ce pays. Pour plus de détails, référez-vous aux documents d'annonce disponibles dans votre pays, ou adressez-vous à votre partenaire commercial IBM. Toute référence à un produit, logiciel ou service IBM n'implique pas que seul ce produit, logiciel ou service puisse être utilisé. Tout autre élément fonctionnellement équivalent peut être utilisé, s'il n'enfreint aucun droit d'IBM. Il est de la responsabilité de l'utilisateur d'évaluer et de vérifier lui-même le fonctionnement des produits, logiciels ou services non expressément référencés par IBM.

IBM peut détenir des brevets ou des demandes de brevet couvrant les produits mentionnés dans le présent document. La remise de ce document ne vous donne aucun droit de licence sur ces brevets ou demandes de brevets. Si vous désirez recevoir des informations concernant l'acquisition de licences, veuillez en faire la demande par écrit à l'adresse suivante :

*IBM Director of Licensing IBM Corporation North Castle Drive, MD-NC119 Armonk, NY 10504-1785 U.S.A.*

Pour le Canada, veuillez adresser votre courrier à :

*IBM Director of Commercial Relations IBM Canada Ltd 3600 Steeles Avenue East Markham, Ontario L3R 9Z7 Canada*

Les informations sur les licences concernant les produits utilisant un jeu de caractères double octet peuvent être obtenues par écrit à l'adresse suivante :

*Intellectual Property Licensing Legal and Intellectual Property Law IBM Japan Ltd. 19-21, Nihonbashi-Hakozakicho, Chuo-ku Tokyo 103-8510, Japon*

LE PRESENT DOCUMENT EST LIVRE EN L'ETAT. IBM DECLINE TOUTE RESPONSABILITE, EXPLICITE OU IMPLICITE, RELATIVE AUX INFORMATIONS QUI Y SONT CONTENUES, Y COMPRIS EN CE QUI CONCERNE LES GARANTIES DE NON-CONTREFACON ET D'APTITUDE A L'EXECUTION D'UN TRAVAIL DONNE. Certaines juridictions n'autorisent pas l'exclusion des garanties implicites, auquel cas l'exclusion ci-dessus ne vous sera pas applicable.

Le présent document peut contenir des inexactitudes ou des coquilles. Il est mis à jour périodiquement. Chaque nouvelle édition inclut les mises à jour. IBM peut, à tout moment et sans préavis, modifier les produits et logiciels décrits dans ce document.

Les références à des sites Web non IBM sont fournies à titre d'information uniquement et n'impliquent en aucun cas une adhésion aux données qu'ils contiennent. Les éléments figurant sur ces sites Web ne font pas partie des éléments du présent produit IBM et l'utilisation de ces sites relève de votre seule responsabilité.

IBM pourra utiliser ou diffuser, de toute manière qu'elle jugera appropriée et sans aucune obligation de sa part, tout ou partie des informations qui lui seront fournies.

Les licenciés souhaitant obtenir des informations permettant : (i) l'échange des données entre des logiciels créés de façon indépendante et d'autres logiciels (dont celui-ci), et (ii) l'utilisation mutuelle des données ainsi échangées, doivent adresser leur demande à :

*IBM Director of Licensing IBM Corporation North Castle Drive, MD-NC119 Armonk, NY 10504-1785 U.S.A.*

Ces informations peuvent être soumises à des conditions particulières, prévoyant notamment le paiement d'une redevance.

Le logiciel sous licence décrit dans ce document et tous les éléments sous licence disponibles s'y rapportant sont fournis par IBM conformément aux dispositions de l'ICA, des Conditions internationales d'utilisation des logiciels IBM ou de tout autre accord équivalent.

Les données de performances et les exemples de clients sont fournis à titre d'exemple uniquement. Les performances réelles peuvent varier en fonction des configurations et des conditions d'exploitations spécifiques.

Les informations concernant des produits de fabricants tiers ont été obtenues auprès des fournisseurs de ces produits, par l'intermédiaire d'annonces publiques ou via d'autres sources disponibles. IBM n'a pas testé ces produits et ne peut confirmer l'exactitude de leurs performances ni leur compatibilité. Elle ne peut recevoir aucune réclamation concernant des produits non IBM. Toute question concernant les performances de produits de fabricants tiers doit être adressée aux fournisseurs de ces produits.

Les instructions relatives aux intentions d'IBM pour ses opérations à venir sont susceptibles d'être modifiées ou annulées sans préavis, et doivent être considérées uniquement comme un objectif.

Tous les tarifs indiqués sont les prix de vente actuels suggérés par IBM et sont susceptibles d'être modifiés sans préavis. Les tarifs appliqués peuvent varier selon les revendeurs.

Ces informations sont fournies à des fins de planification uniquement. Elles sont susceptibles d'être modifiées avant la mise à disposition des produits décrits.

Le présent document peut contenir des exemples de données et de rapports utilisés couramment dans l'environnement professionnel. Ces exemples mentionnent des noms fictifs de personnes, de sociétés, de marques ou de produits à des fins illustratives ou explicatives uniquement. Toute ressemblance avec des noms de personnes ou de sociétés serait purement fortuite.

#### LICENCE DE COPYRIGHT :

Le présent logiciel contient des exemples de programmes d'application en langage source destinés à illustrer les techniques de programmation sur différentes plateformes d'exploitation. Vous avez le droit de copier, de modifier et de distribuer ces exemples de programmes sous quelque forme que ce soit et sans paiement d'aucune redevance à IBM, à des fins de développement, d'utilisation, de vente ou de distribution de programmes d'application conformes aux interfaces de programmation des plateformes pour lesquels ils ont été écrits ou aux interfaces de programmation IBM. Ces exemples de programmes n'ont pas été rigoureusement testés dans toutes les conditions. Par conséquent, IBM ne peut garantir expressément ou implicitement la fiabilité, la maintenabilité ou le fonctionnement de ces programmes. Les exemples de programmes sont fournis "EN L'ETAT", sans garantie d'aucune sorte. IBM ne sera en aucun cas responsable des dommages liés à leur utilisation.

<span id="page-50-0"></span>Toute copie totale ou partielle de ces programmes exemples et des oeuvres qui en sont dérivées doit comprendre une notice de copyright, libellée comme suit :

© (nom de votre entreprise) (année). Des segments de code sont dérivés des Programmes exemples d'IBM Corp. © Copyright IBM Corp. \_entrez l'année ou les années\_.

Si vous visualisez ces informations en ligne, il se peut que les photographies et illustrations en couleur n'apparaissent pas à l'écran.

### **Fonctions d'accessibilité pour les serveurs IBM Power Systems**

Les fonctions d'accessibilité aident les utilisateurs souffrant d'un handicap tel qu'une mobilité réduite ou une vision limitée à utiliser la technologie de l'information.

### **Présentation**

Les serveurs IBM Power Systems incluent les fonctions d'accessibilité principales suivantes :

- Fonctionnement uniquement au clavier
- v Opérations utilisant un lecteur d'écran

Les serveurs IBM Power Systems utilisent la dernière norme W3C, [WAI-ARIA 1.0 \(www.w3.org/TR/wai](http://www.w3.org/TR/wai-aria/)[aria/\)](http://www.w3.org/TR/wai-aria/), afin de garantir la conformité à la [US Section 508 \(www.access-board.gov/guidelines-and](http://www.access-board.gov/guidelines-and-standards/communications-and-it/about-the-section-508-standards/section-508-standards)[standards/communications-and-it/about-the-section-508-standards/section-508-standards\)](http://www.access-board.gov/guidelines-and-standards/communications-and-it/about-the-section-508-standards/section-508-standards) et au [Web](http://www.w3.org/TR/WCAG20/) [Content Accessibility Guidelines \(WCAG\) 2.0 \(www.w3.org/TR/WCAG20/\)](http://www.w3.org/TR/WCAG20/). Pour tirer parti des fonctions d'accessibilité, utilisez l'édition la plus récente de votre lecteur d'écran et le tout dernier navigateur Web pris en charge par les serveurs IBM Power Systems.

La documentation produit en ligne des serveurs IBM Power Systems dans l'IBM Knowledge Center est activée pour l'accessibilité. Les fonctions d'accessibilité de l'IBM Knowledge Center sont décrites à la [section Accessibility de l'aide sur l'IBM Knowledge Center \(www.ibm.com/support/knowledgecenter/](http://www.ibm.com/support/knowledgecenter/doc/kc_help.html#accessibility) [doc/kc\\_help.html#accessibility\)](http://www.ibm.com/support/knowledgecenter/doc/kc_help.html#accessibility).

#### **Navigation au clavier**

Ce produit utilise les touches de navigation standard.

#### **Informations sur l'interface**

Les interfaces utilisateur des serveurs IBM Power Systems ne comportent pas de contenu clignotant 2 à 55 fois par seconde.

L'interface utilisateur Web des serveurs IBM Power Systems est basée sur des feuilles de style en cascade afin de rendre de manière approprié le contenu et de fournir une expérience fiable. L'application fournit un moyen équivalent pour les utilisateurs ayant une mauvaise vue d'utiliser les paramètres d'affichage du système, y compris le mode contraste élevé. Vous pouvez contrôler la taille de police à l'aide des paramètres d'unité ou de navigateur Web.

L'interface utilisateur Web des serveurs IBM Power Systems inclut des repères de navigation WAI-ARIA utilisables pour rapidement accéder à des zones fonctionnelles de l'application.

### <span id="page-51-0"></span>**Logiciel du fournisseur**

Les serveurs IBM Power Systems sont fournis avec différents logiciels fournisseur qui ne sont pas couverts par le contrat de licence IBM. IBM ne garantit en aucune façon les fonctions d'accessibilité desdits produits. Contactez le fournisseur afin d'obtenir les informations d'accessibilité relatives à ces produits.

#### **Informations d'accessibilité connexes**

Outre les sites Web du support et du centre d'assistance IBM, IBM propose un service de téléphone par téléscripteur à l'usage des clients sourds ou malentendants leur permettant d'accéder aux services des ventes et du support :

Service de téléscripteur 800-IBM-3383 (800-426-3383) (Amérique du Nord)

Pour plus d'informations sur l'engagement d'IBM concernant l'accessibilité, voir [IBM Accessibility](http://www.ibm.com/able) [\(www.ibm.com/able\)](http://www.ibm.com/able).

### **Politique de confidentialité**

Les Logiciels IBM, y compris les Logiciels sous forme de services ("Offres Logiciels") peuvent utiliser des cookies ou d'autres technologies pour collecter des informations sur l'utilisation des produits, améliorer l'acquis utilisateur, personnaliser les interactions avec celui-ci, ou dans d'autres buts. Bien souvent, aucune information personnelle identifiable n'est collectée par les Offres Logiciels. Certaines Offres Logiciels vous permettent cependant de le faire. Si la présente Offre Logiciels utilise des cookies pour collecter des informations personnelles identifiables, des informations spécifiques sur cette utilisation sont fournies ci-dessous.

Cette Offre Logiciels n'utilise pas de cookies ou d'autres techniques pour collecter des informations personnelles identifiables.

Si les configurations déployées de cette Offre Logiciels vous permettent, en tant que client, de collecter des informations permettant d'identifier les utilisateurs par l'intermédiaire de cookies ou par d'autres techniques, vous devez solliciter un avis juridique sur la réglementation applicable à ce type de collecte, notamment en termes d'information et de consentement.

Pour plus d'informations sur l'utilisation à ces fins des différentes technologies, y compris les cookies, consultez les Points principaux de la Déclaration IBM de confidentialité sur Internet [\(http://](http://www.ibm.com/privacy/fr/fr) [www.ibm.com/privacy/fr/fr\)](http://www.ibm.com/privacy/fr/fr), la Déclaration IBM de confidentialité sur Internet [\(http://www.ibm.com/](http://www.ibm.com/privacy/details/fr/fr) [privacy/details/fr/fr\)](http://www.ibm.com/privacy/details/fr/fr), notamment la section "Cookies, pixels espions et autres technologies", ainsi que la page "IBM Software Products and Software-as-a-Service Privacy Statement" [\(http://www.ibm.com/](http://www.ibm.com/software/info/product-privacy) [software/info/product-privacy\)](http://www.ibm.com/software/info/product-privacy), disponible en anglais uniquement.

### **Documentation sur l'interface de programmation**

Cette documentation relative à PowerVM NovaLink décrit les interfaces de programmation permettant au client d'écrire des programmes pour obtenir les services d'IBM PowerVM NovaLink version 1.0.0.6, IBM AIX version 7.2, IBM AIX version 7.1, IBM AIX version 6.1, et IBM Virtual I/O Server version 2.2.6.0.

### <span id="page-52-0"></span>**Marques**

IBM, le logo IBM et ibm.com sont des marques d'International Business Machines dans de nombreux pays. Les autres noms de produits et de services peuvent être des marques d'IBM ou d'autres sociétés. La liste actualisée de toutes les marques d'IBM est disponible sur la page Web [Copyright and trademark](http://www.ibm.com/legal/copytrade.shtml) [information](http://www.ibm.com/legal/copytrade.shtml) à l'adresse http://www.ibm.com/legal/copytrade.shtml.

Linux est une marque de Linus Torvalds aux Etats-Unis et/ou dans certains autres pays.

Red Hat, le logo Red Hat "Shadow Man" et tous les logos et toutes les marques de Red Hat sont des marques de Red Hat Inc. aux Etats-Unis et/ou dans certains autres pays.

### **Dispositions**

Les droits d'utilisation relatifs à ces publications sont soumis aux dispositions suivantes.

**Applicabilité :** Les présentes dispositions s'ajoutent aux conditions d'utilisation du site Web IBM.

**Usage personnel :** Vous pouvez reproduire ces publications pour votre usage personnel, non commercial, sous réserve que toutes les mentions de propriété soient conservées. Vous ne pouvez distribuer ou publier tout ou partie de ces publications ou en faire des oeuvres dérivées sans le consentement exprès d'IBM.

**Usage commercial :** Vous pouvez reproduire, distribuer et afficher ces publications uniquement au sein de votre entreprise, sous réserve que toutes les mentions de propriété soient conservées. Vous ne pouvez reproduire, distribuer, afficher ou publier tout ou partie de ces publications en dehors de votre entreprise, ou en faire des oeuvres dérivées, sans le consentement exprès d'IBM.

**Droits :** Excepté les droits d'utilisation expressément accordés dans ce document, aucun autre droit, licence ou autorisation, implicite ou explicite, n'est accordé pour ces publications ou autres informations, données, logiciels ou droits de propriété intellectuelle contenus dans ces publications.

IBM se réserve le droit de retirer les autorisations accordées ici si, à sa discrétion, l'utilisation des publications s'avère préjudiciable à ses intérêts ou que, selon son appréciation, les instructions susmentionnées n'ont pas été respectées.

Vous ne pouvez télécharger, exporter ou réexporter ces informations qu'en total accord avec toutes les lois et règlements applicables dans votre pays, y compris les lois et règlements américains relatifs à l'exportation.

IBM NE DONNE AUCUNE GARANTIE SUR LE CONTENU DE CES PUBLICATIONS. LES PUBLICATIONS SONT LIVREES EN L'ETAT SANS AUCUNE GARANTIE EXPLICITE OU IMPLICITE. LE FABRICANT DECLINE NOTAMMENT TOUTE RESPONSABILITE RELATIVE A CES INFORMATIONS EN CAS DE CONTREFACON AINSI QU'EN CAS DE DEFAUT D'APTITUDE A L'EXECUTION D'UN TRAVAIL DONNE.

# IBM®